#### **บทที่ 3 การสร้างข้อมูลหลักสินทรัพย์**

การสร้างข้อมูลหลักสินทรัพย์ เป็นการบันทึกข้อมูลเพื่อรับรู้เป็นสินทรัพย์รายตัวในระบบ New GFMISThai (ครุภัณฑ์ที่มีมูลค่าตั้งแต่ 10,000 บาท ขึ้นไป) เพื่อให้ระบบมีรายละเอียดเกี่ยวกับสินทรัพย์ ประกอบด้วย ชื่อ/ คุณสมบัติ/ประเภท (ตามหมวดสินทรัพย์) รหัสแหล่งของเงิน รหัสงบประมาณ รหัสกิจกรรมหลัก อายุการใช้งาน ศูนย์ต้นทุนเจ้าของสินทรัพย์ ด้วยการสร้างข้อมูลสินทรัพย์หลัก (สท.01) กรณีที่หน่วยงานต้องการรับรู้สินทรัพย์ เป็นกลุ่มโดยให้มีเลขที่สินทรัพย์ตัวเดียวกัน แต่มีการควบคุมรายละเอียดของสินทรัพย์ในระบบแต่ละรายการ ด้วยการสร้างข้อมูลแต่ละรายการด้วยข้อมูลหลักสินทรัพย์ย่อย (สท.11)

รายละเอียดเกี่ยวกับการสร้างข้อมูลหลักสินทรัพย์ในระบบมีดังนี้

1. หมวดสินทรัพย์

2. รหัสผู้ขายจากระบบ New GFMIS Thai (ถ้ามี)

3. รายละเอียดของครุภัณฑ์ (คำอธิบาย)

4. เลขที่ครุภัณฑ์ หรือข้อมูลที่หน่วยงานใช้การอ้างอิงหรือควบคุมนอกระบบ New GFMIS Thai

5. รหัสแหล่งของเงิน รหัสงบประมาณ และรหัสกิจกรรมหลัก เพื่อให้ทราบถึงประเภทของเงินที่ใช้ในการ จัดหาครุภัณฑ์

6. อายุการใช้งานเป็นตามที่หน่วยงานต้นสังกัดกำหนด

โดยการสร้างข้อมูลหลักสินทรัพย์ผ่าน New GFMIS Thai แบ่งเป็น

1) การสร้างสินทรัพย์หลัก (สท.01)

2) การสร้างสินทรัพย์ย่อย (สท.11)

3) การค้นหาหมวดสินทรัพย์

4) การค้นหาหน่วยนับ

**1) การสร้างสินทรัพย์หลัก (สท.01)** ใช้สำหรับการสร้างข้อมูลหลักของสินทรัพย์เข้าสู่ระบบ ตามหมวดของ สินทรัพย์ ระบบจะให้เลขที่สินทรัพย์หลัก จำนวน 12 หลัก ขึ้นต้นด้วย 11XXXXXXXXXX หรือ 88XXXXXXXXXX กรณีที่หมวดสินทรัพย์เป็น 12110100 (งานระหว่างทำ)

# **ขั้นตอนการบันทึกข้อมูล**

เมื่อเข้าสู่ระบบ New GFMIS Thai โดยระบุรหัสผู้ใช้และรหัสผ่านแล้ว ระบบแสดงหน้าจอ ระบบงาน ตามภาพที่ 1

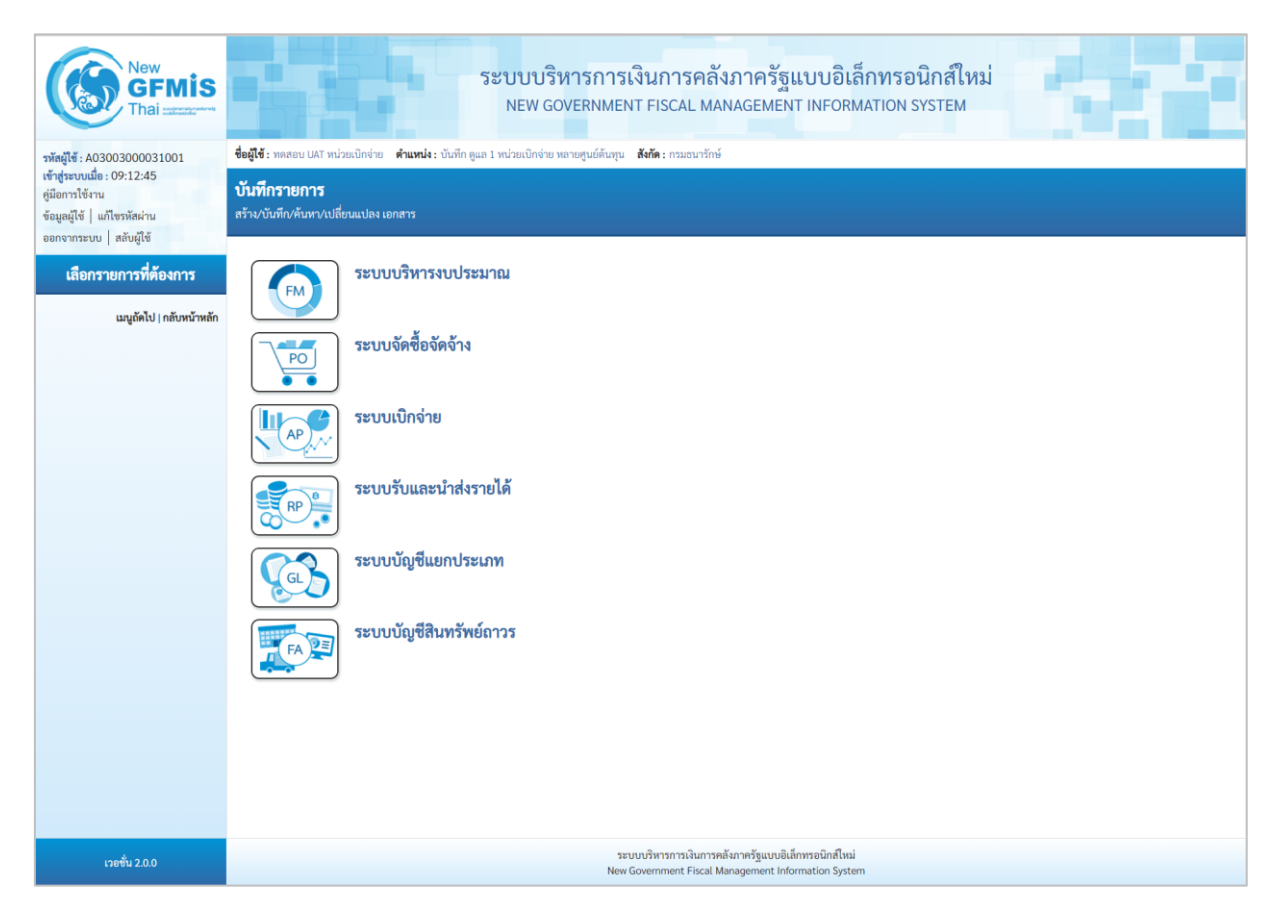

ภาพที่ 1

## - กดปุ่มเพื่อเข้า ระบบบัญชีสินทรัพย์ถาร > ข้อมูลหลักสินทรัพย์ > สท01 สินทรัพย์ ตามภาพที่ 2

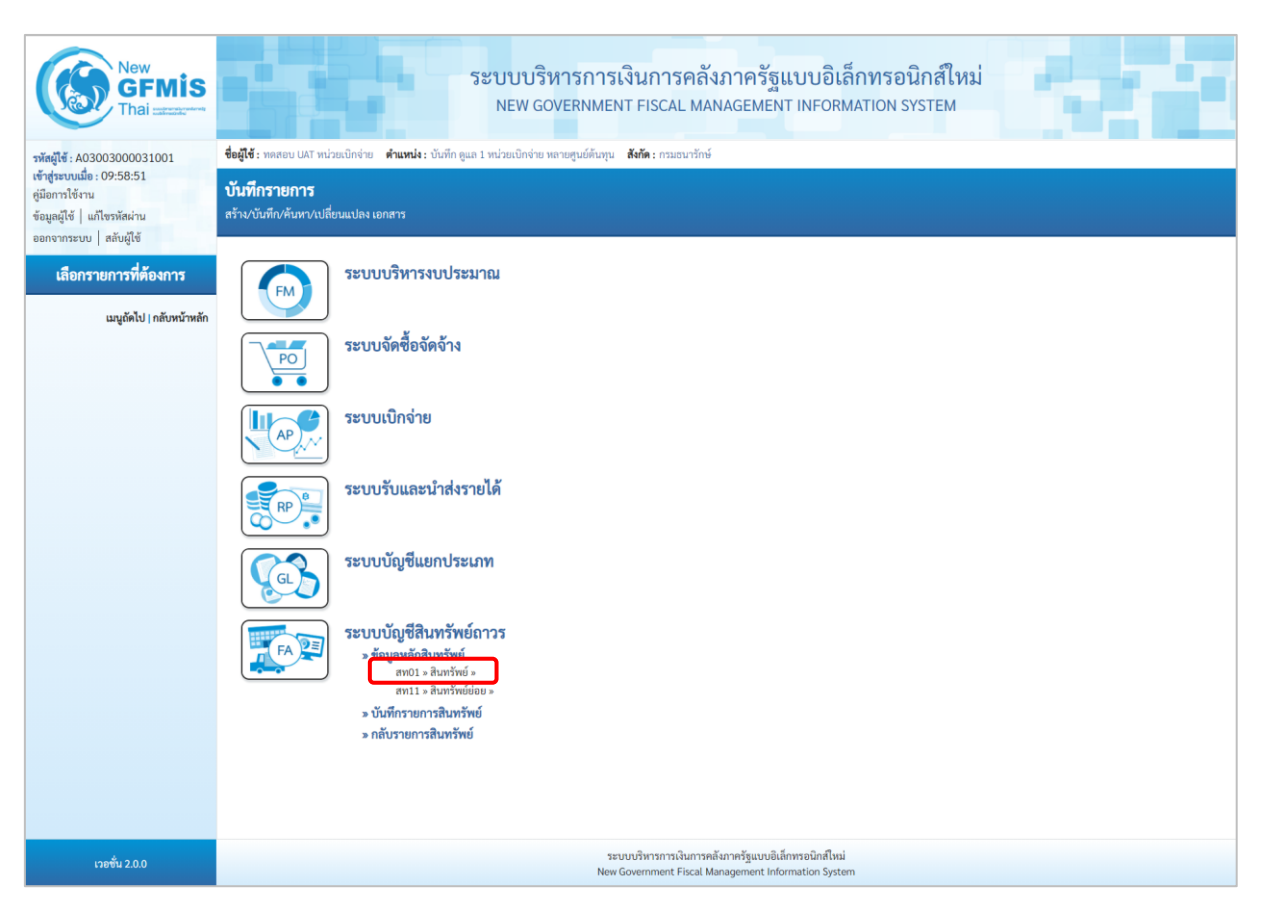

ภาพที่ 2

- ระบบแสดงหน้าจอ สินทรัพย์ (สท.01) สร้างสินทรัพย์ ประกอบด้วย สร้าง (สท.01) แก้ไข (สท.02) ค้นหา (สท.03) การบันทึกรายการเกี่ยวกับการสร้างสินทรัพย์มี4 ส่วน คือ ข้อมูลส่วนหัว ข้อมูลทั่วไป ขึ้นกับเวลา และเขตค่าเสื่อมราคา ตามภาพที่ 3

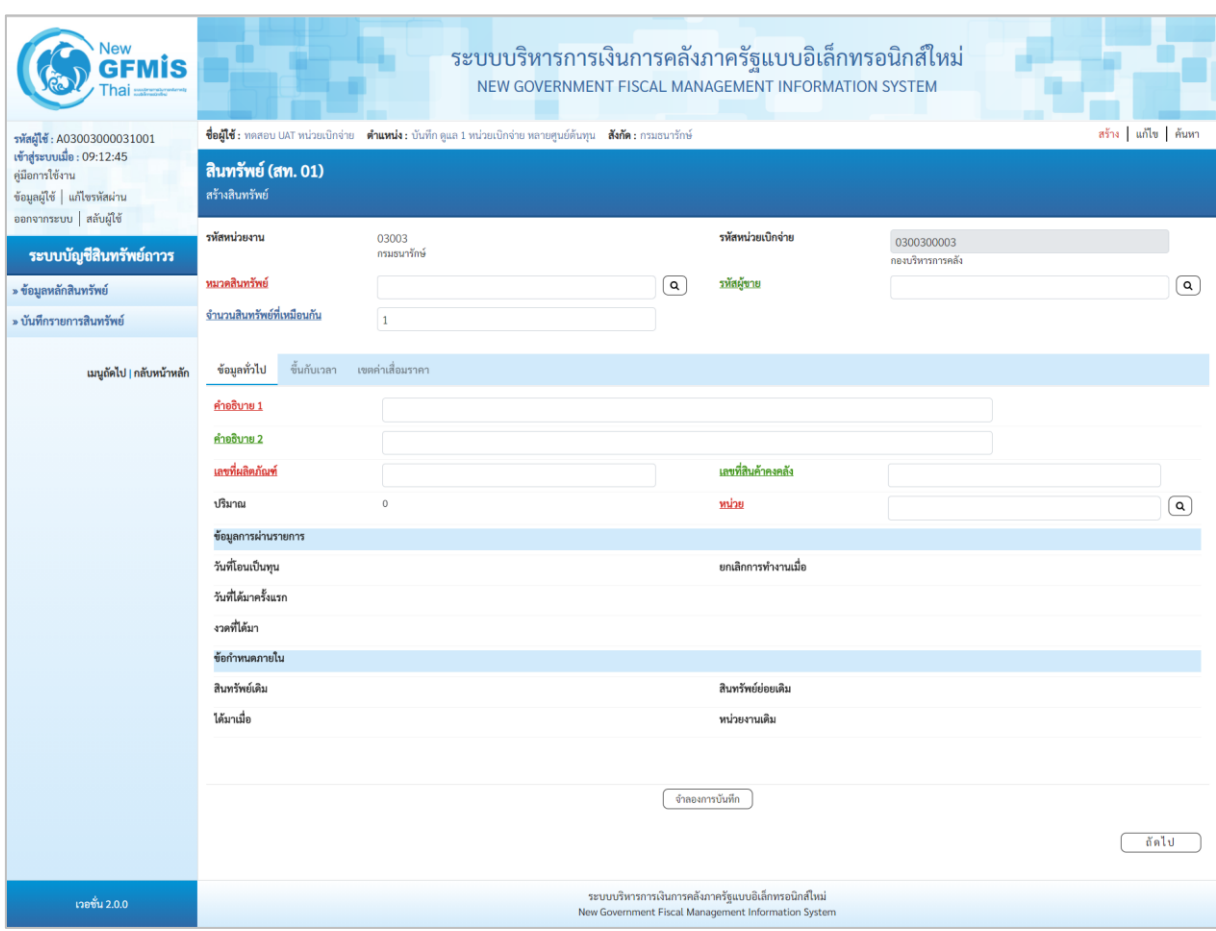

ภาพที่ 3

## **การบันทึกรายการสร้างสินทรัพย์**

หน้าจอ "สร้างสินทรัพย์ (สท.01)" ระบุรายละเอียดข้อมูล ตามภาพที่ 4 ดังนี้

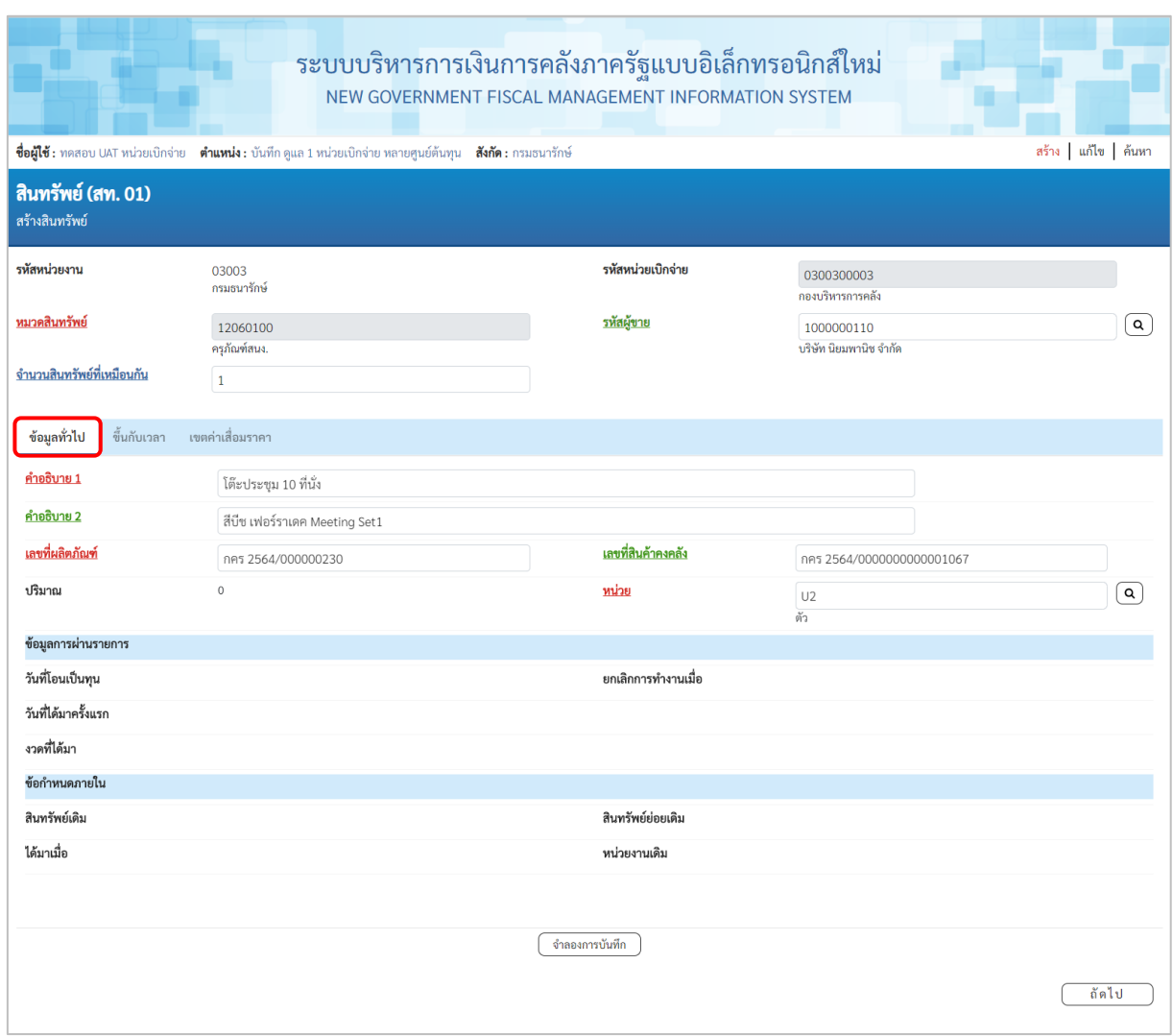

ภาพที่ 4

| ข้อมูลส่วนหัว       |                                                                 |
|---------------------|-----------------------------------------------------------------|
| - รหัสหน่วยงาน      | ระบบแสดงรหัสหน่วยงาน จำนวน 5 หลักให้อัตโนมัติ                   |
|                     | ตามสิทธิการเข้าใช้งานระบบ ตัวอย่างแสดง 03003                    |
| - รหัสหน่วยเบิกจ่าย | ระบบแสดงรหัสหน่วยเบิกจ่าย จำนวน 10 หลักให้อัตโนมัติ             |
|                     | ตามสิทธิการเข้าใช้งานระบบ ตัวอย่างแสดง 0300300003               |
| - หมวดสินทรัพย์     | ระบุหมวดสินทรัพย์ จำนวน 8 หลัก หรือ กดปุ่ม $\boxed{\mathbf{Q}}$ |
|                     | จากระบบ ตามวิธีการหน้า 3 -24 ระบบจะแสดงประเภท                   |
|                     | ครุภัณฑ์ตามหมวดสินทรัพย์ที่ระบุ                                 |
| - ผู้ขาย            | ระบุรหัสผู้ขายจากระบบ New GFMIS Thai (ถ้ามี) จำนวน              |
|                     | 10 หลัก                                                         |

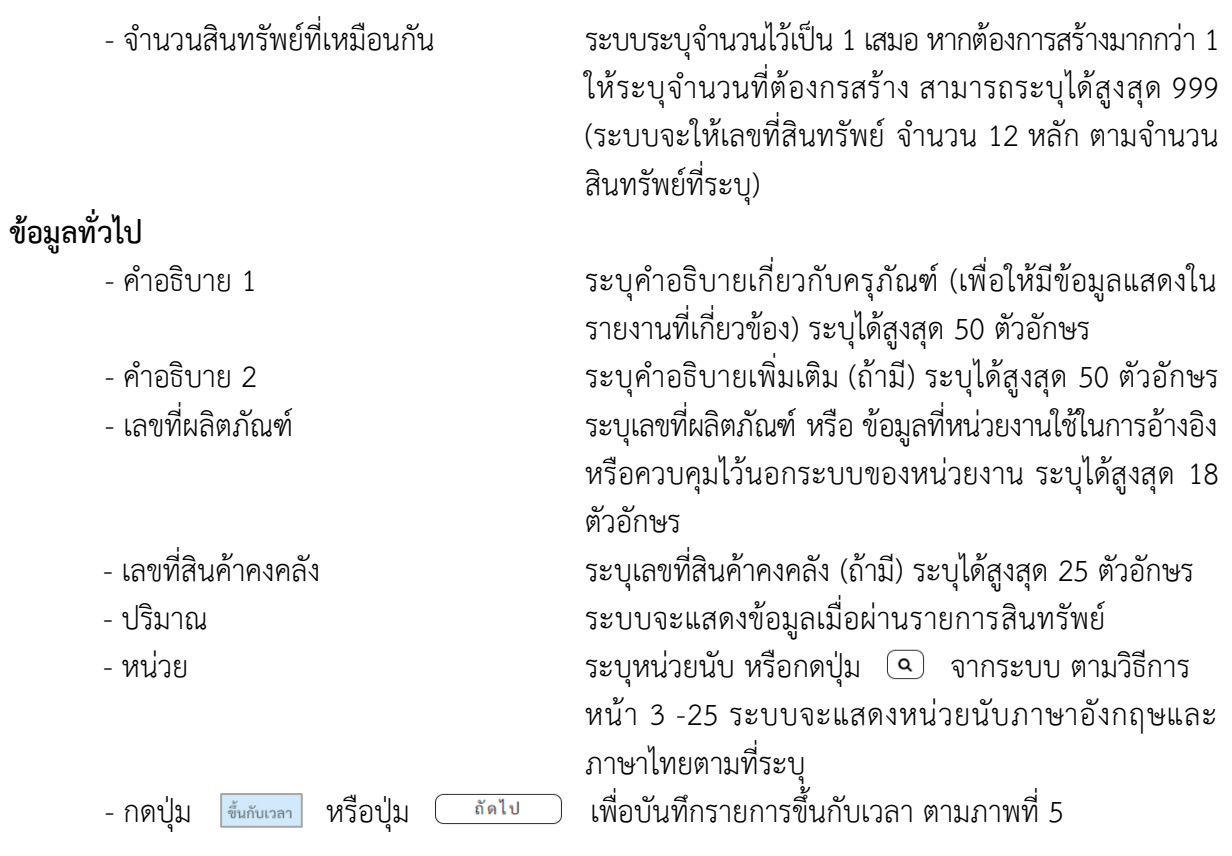

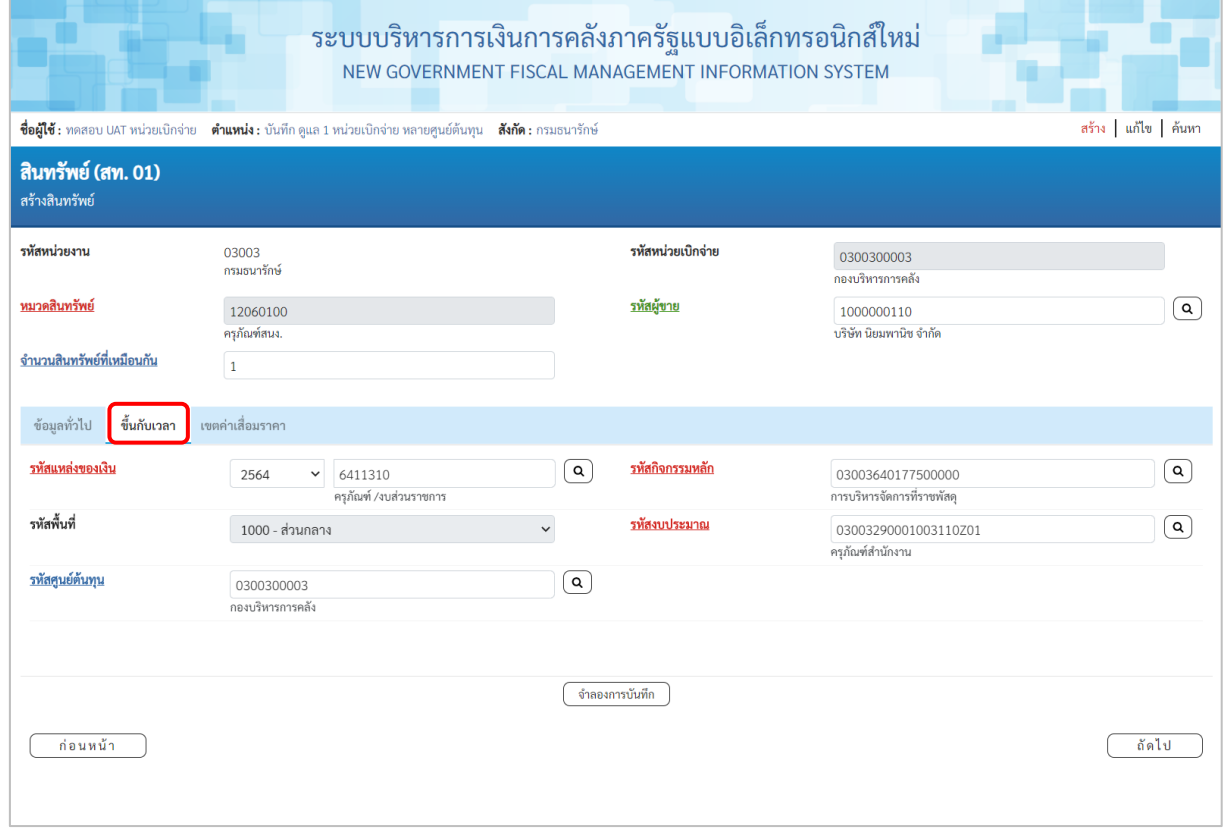

ภาพที่ 5

# **ขึ้นกับเวลา**

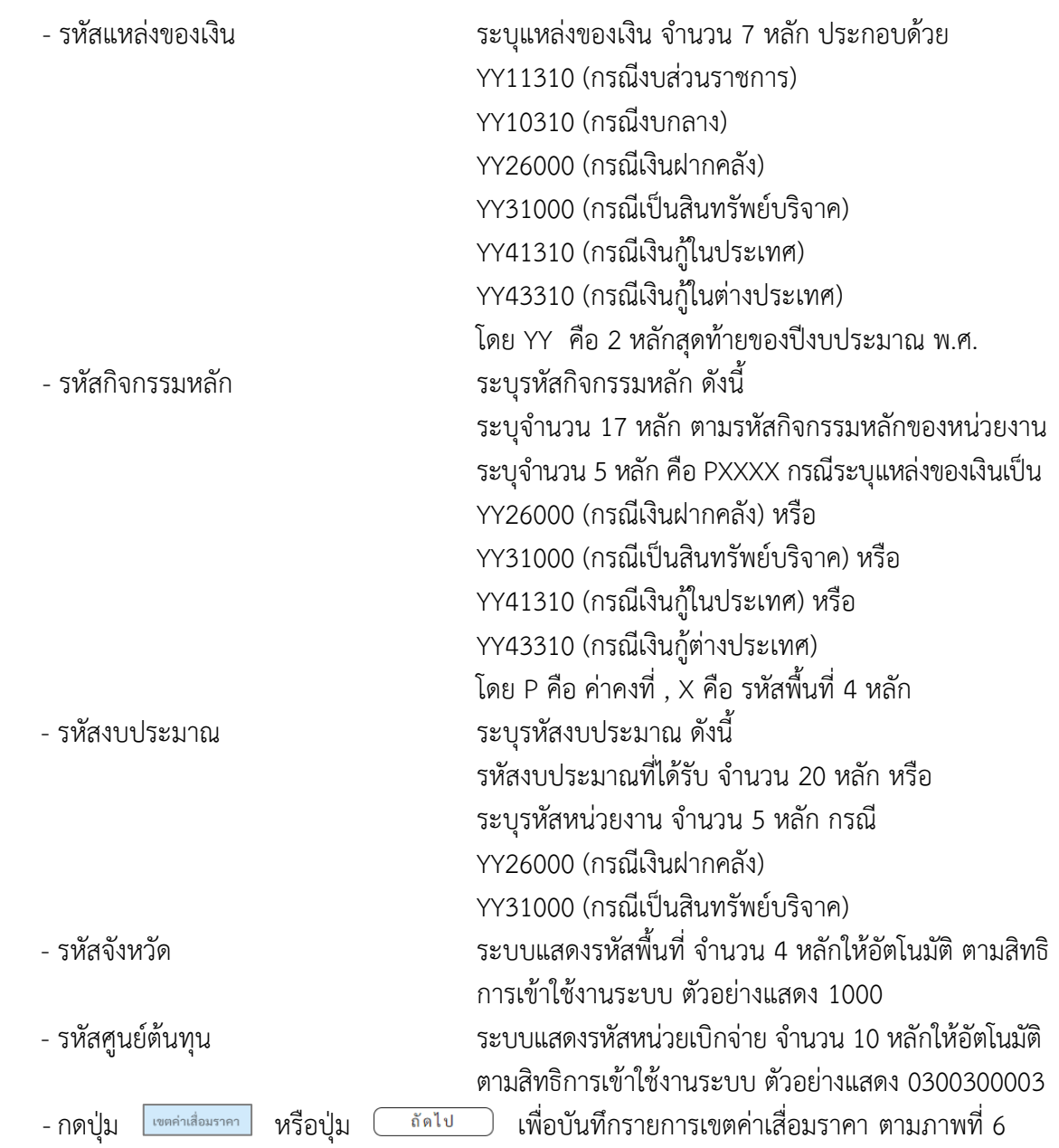

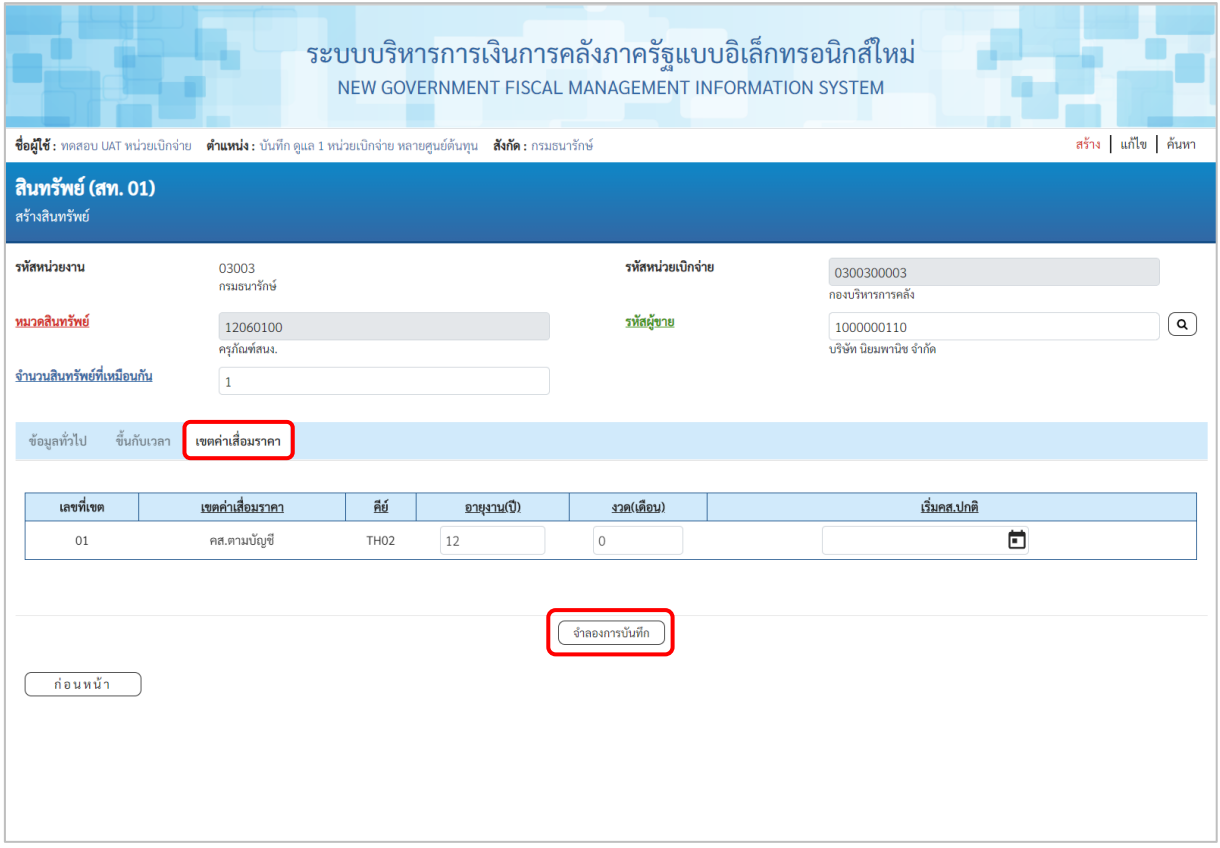

ภาพที่ 6

# **เขตค่าเสื่อมราคา**

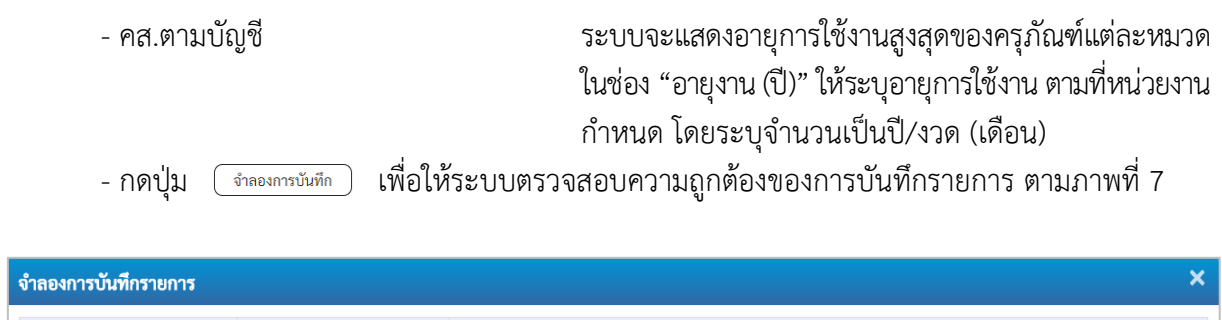

| ผลการบันทึก | รหัสข้อความ | คำอธิบาย                                       |
|-------------|-------------|------------------------------------------------|
| สำเร็จ      | S001        | ตรวจสอบเอกสาร - ไม่มีข้อผิดพลาด: QAS Client 03 |
|             | บันทึกข้อมล | กลับไปแก้ไขข้อมล<br>Export XML<br>Export JSON  |

ภาพที่ 7

#### **ระบบแสดงผลจําลองการบันทึก**

หลังจากกดปุ่ม "จำลองการบันทึก" ระบบจะแสดงผลจำลองการบันทึกรายการ ประกอบด้วย ผลการบันทึก รหัสข้อความ และคำอธิบาย ให้เลือกดำเนินการ ดังนี้

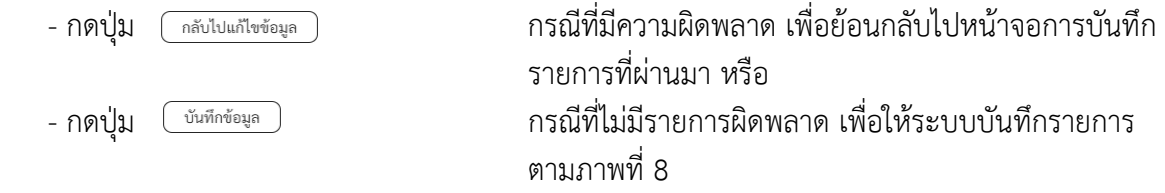

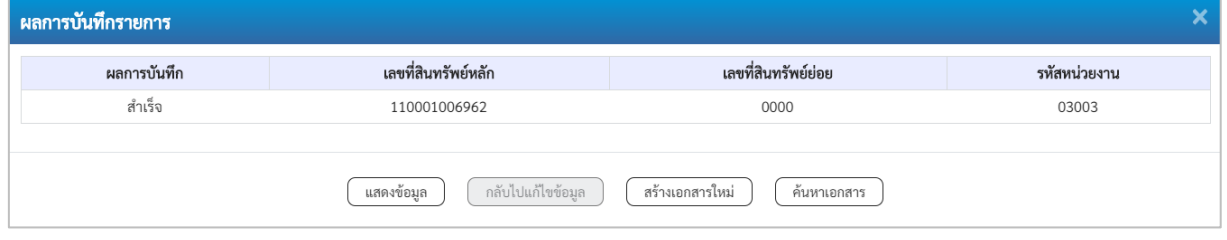

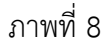

#### **ระบบบันทึกรายการ**

หลังจากกดปุ่ม "บันทึกข้อมูล" ระบบจะแสดงผลการบันทึกรายการ ประกอบด้วย ผลการบันทึก เลขที่สินทรัพย์หลัก(จำนวน 12 หลัก) เลขที่สินทรัพย์ย่อย (จำนวน 4 หลัก) และรหัสหน่วยงาน (จำนวน 5 หลัก) สามารถเลือกดำเนินการ ดังนี้

- กดปุ่ม เพื่อแสดงข้อมูลที่บันทึกรายการ ตามภาพที่ 9 หรือ - กดปุ่ม เพื่อบันทึกข้อมูลสร้างสินทรัพย์ใหม่ ตามภาพที่ 10 หรือ - กดปุ่ม เพื่อค้นหาข้อมูลสินทรัพย์หลัก ตามภาพที่ 11

**หมายเหตุ** กรณีที่เลือกหมวดสินทรัพย์เป็น 12110100 งานระหว่างทำ ระบบจะให้เลขที่สินทรัพย์หลัก ขึ้นต้นด้วย 88XXXXXXXXXX (จำนวน 12 หลัก)

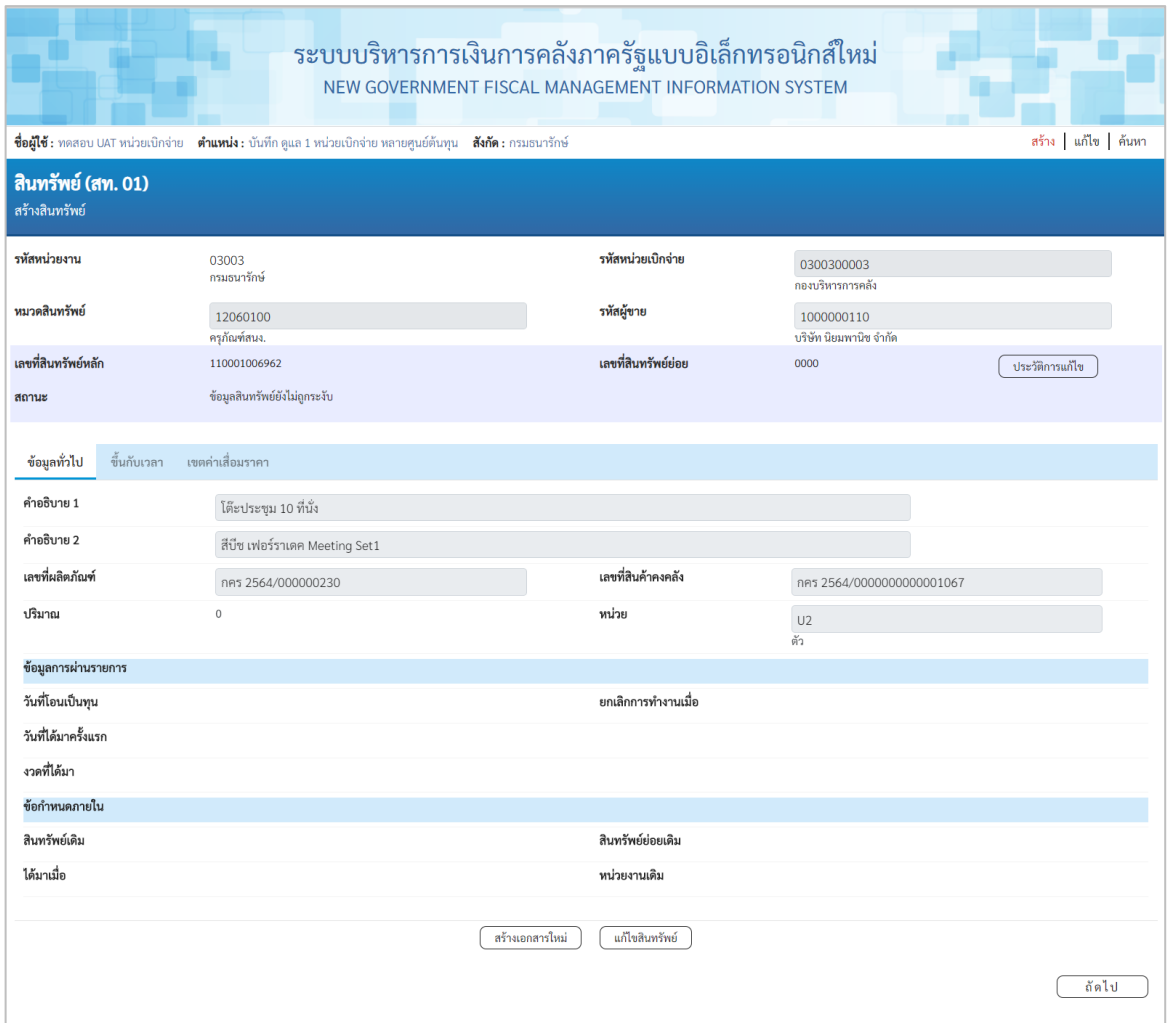

ภาพที่ 9

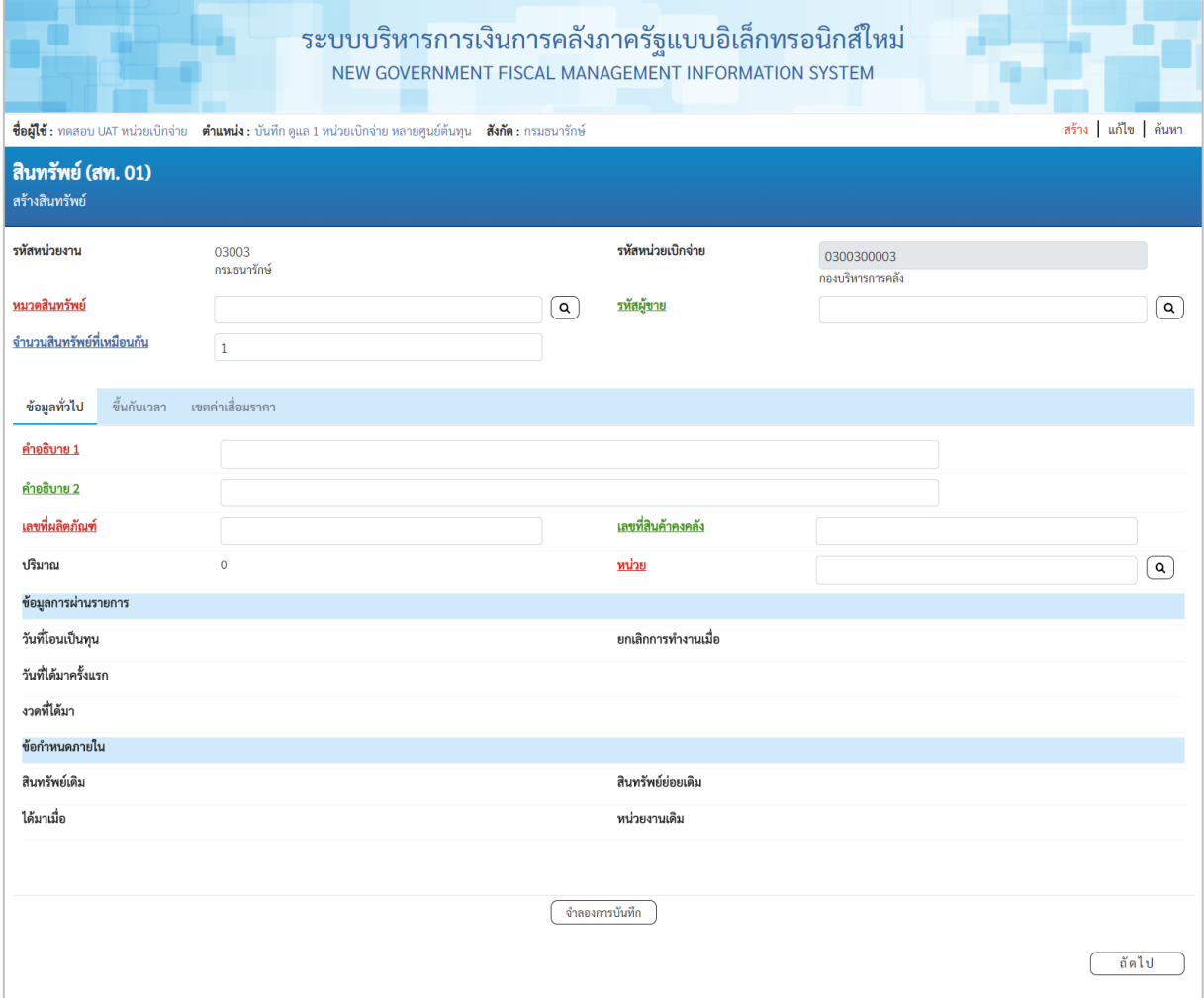

ภาพที่ 10

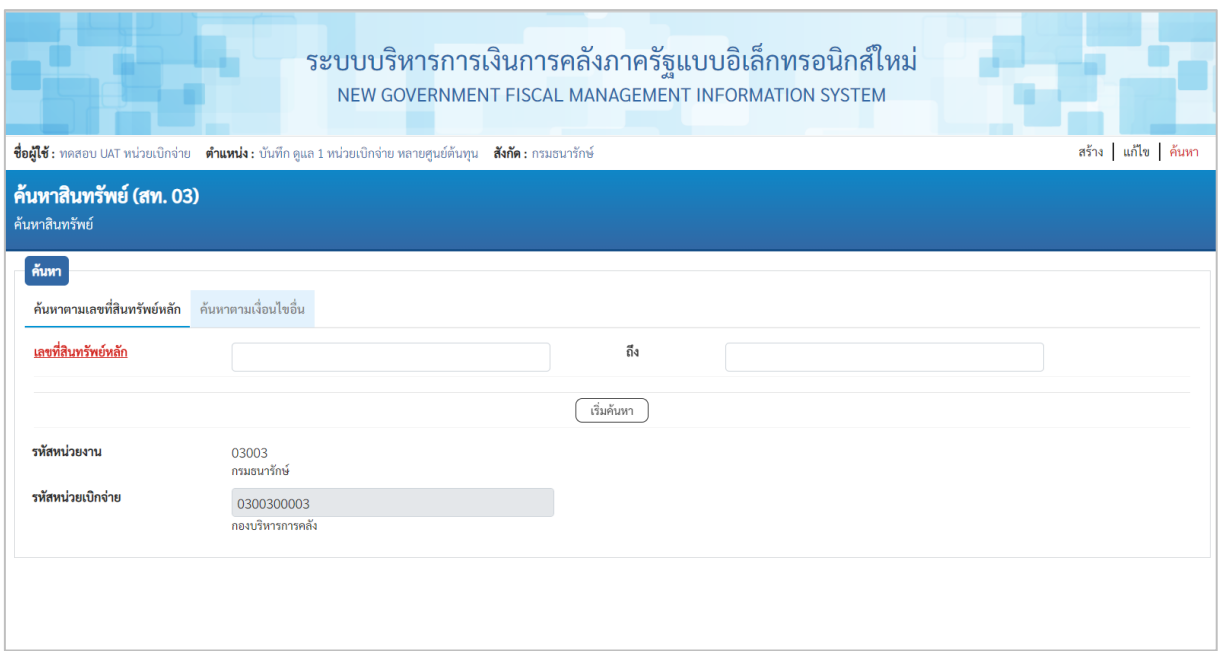

ภาพที่ 11

**2) การสร้างสินทรัพย์ย่อย (สท.11)** ใช้สำหรับการสร้างข้อมูลหลักของสินทรัพย์ย่อย ที่ต้องการให้ระบบ แสดงข้อมูล หรือใช้ในการควบคุมสินทรัพย์ในระบบ โดยมีเงื่อนไขสำหรับการสร้างสินทรัพย์ย่อยคือ จะต้องเป็น หมวดสินทรัพย์เดียวกันกับสินทรัพย์หลัก

## **ขั้นตอนการบันทึกข้อมูล**

เมื่อเข้าสู่ระบบ New GFMIS Thai โดยระบุรหัสผู้ใช้และรหัสผ่านแล้ว ระบบแสดงหน้าจอระบบงาน ตามภาพที่ 12

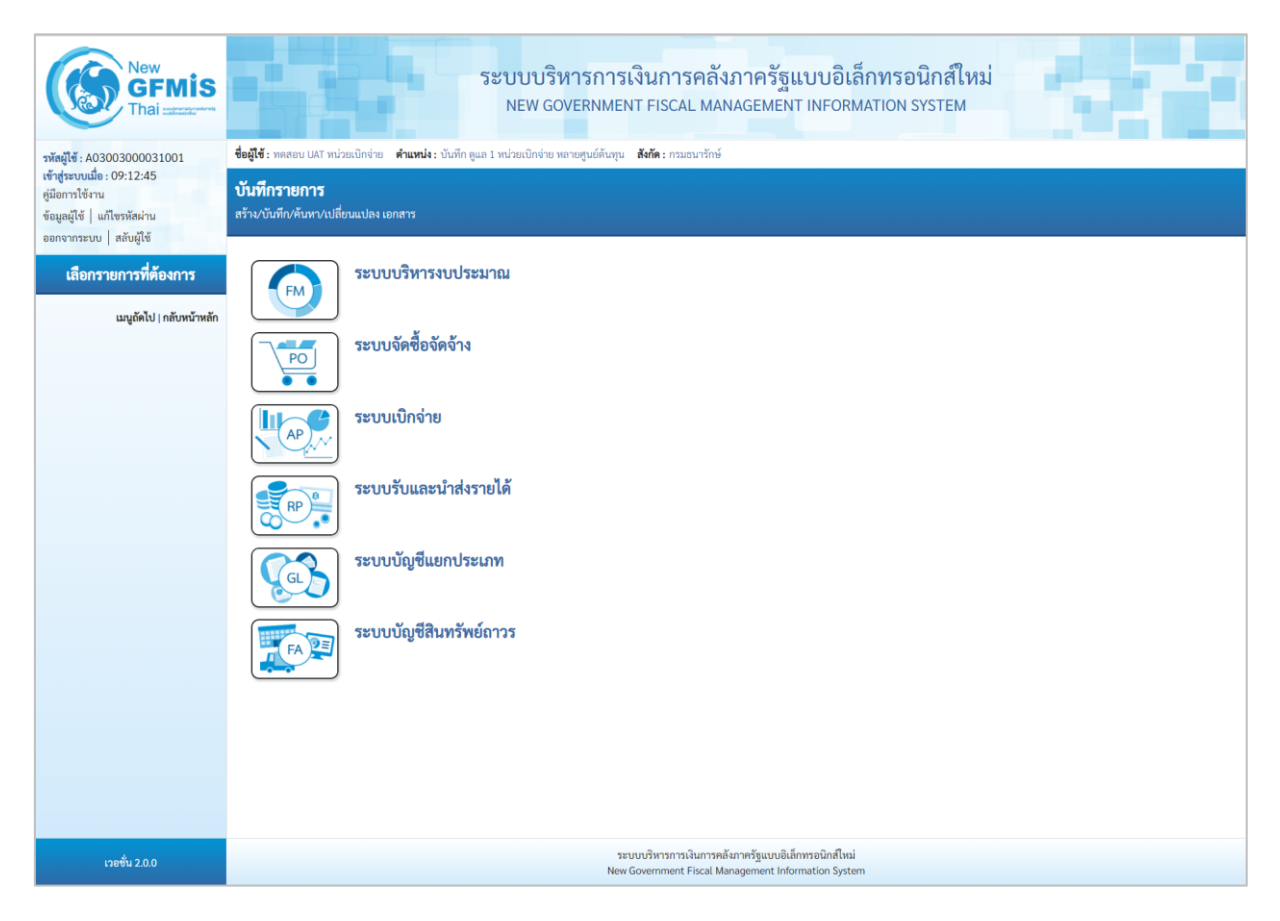

ภาพที่ 12

-กดปุ่ม **ระบบบัญชีสินทรัพย์ถาวร** เพื่อเข้า > ข้อมูลหลักสินทรัพย์ > สท11 สินทรัพย์ย่อย ตามภาพที่ 13

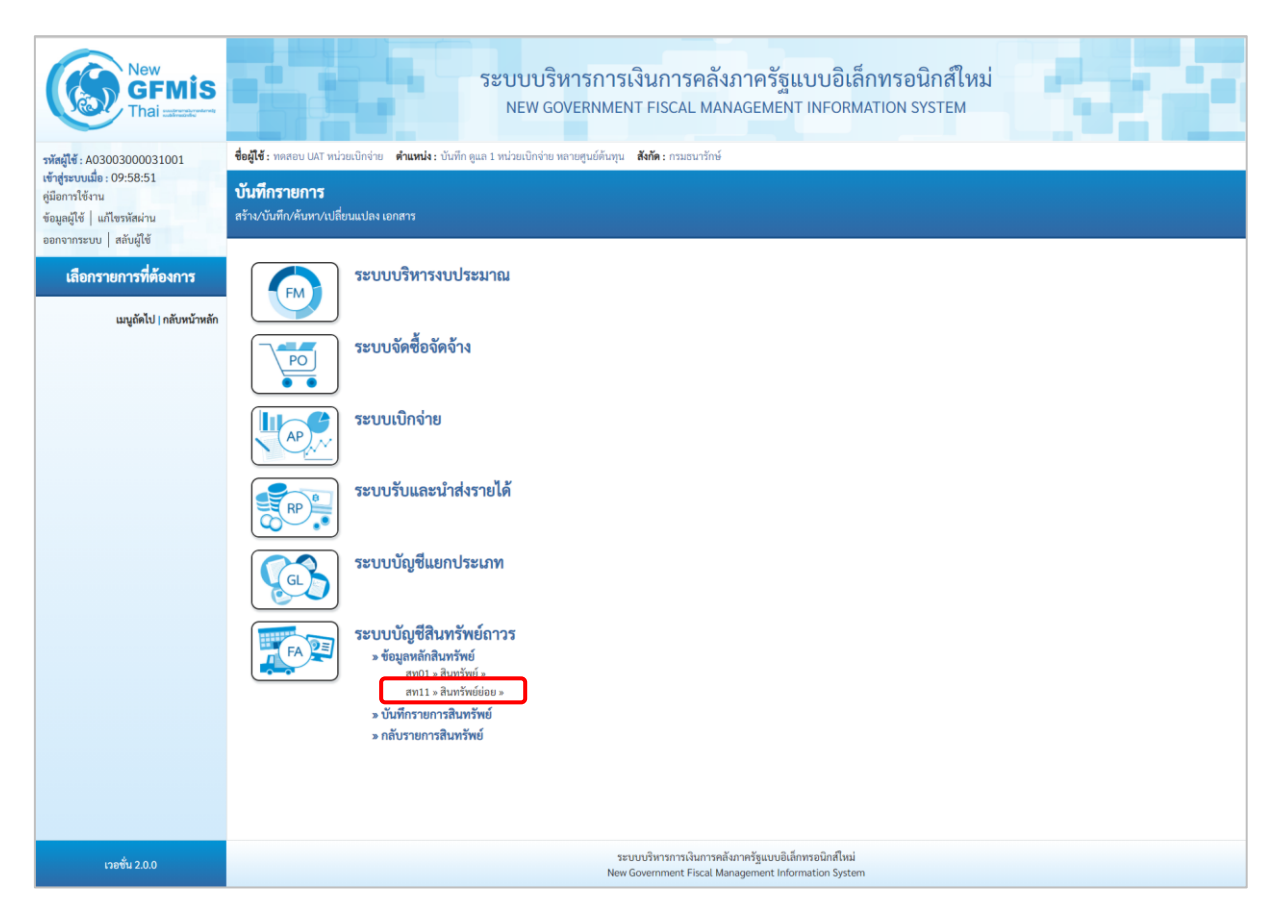

ภาพที่ 13

- ระบบแสดงหน้าจอ สินทรัพย์ย่อย (สท.11) สร้างสินทรัพย์ย่อย ประกอบด้วย สร้าง (สท.11) แก้ไข (สท.02) ค้นหา (สท.03) การบันทึกรายการเกี่ยวกับสร้างสินทรัพย์ย่อย มี 4 ส่วน คือ ข้อมูลส่วนหัว ข้อมูลทั่วไป ขึ้นกับเวลา และเขตค่าเสื่อมราคา ตามภาพที่ 14

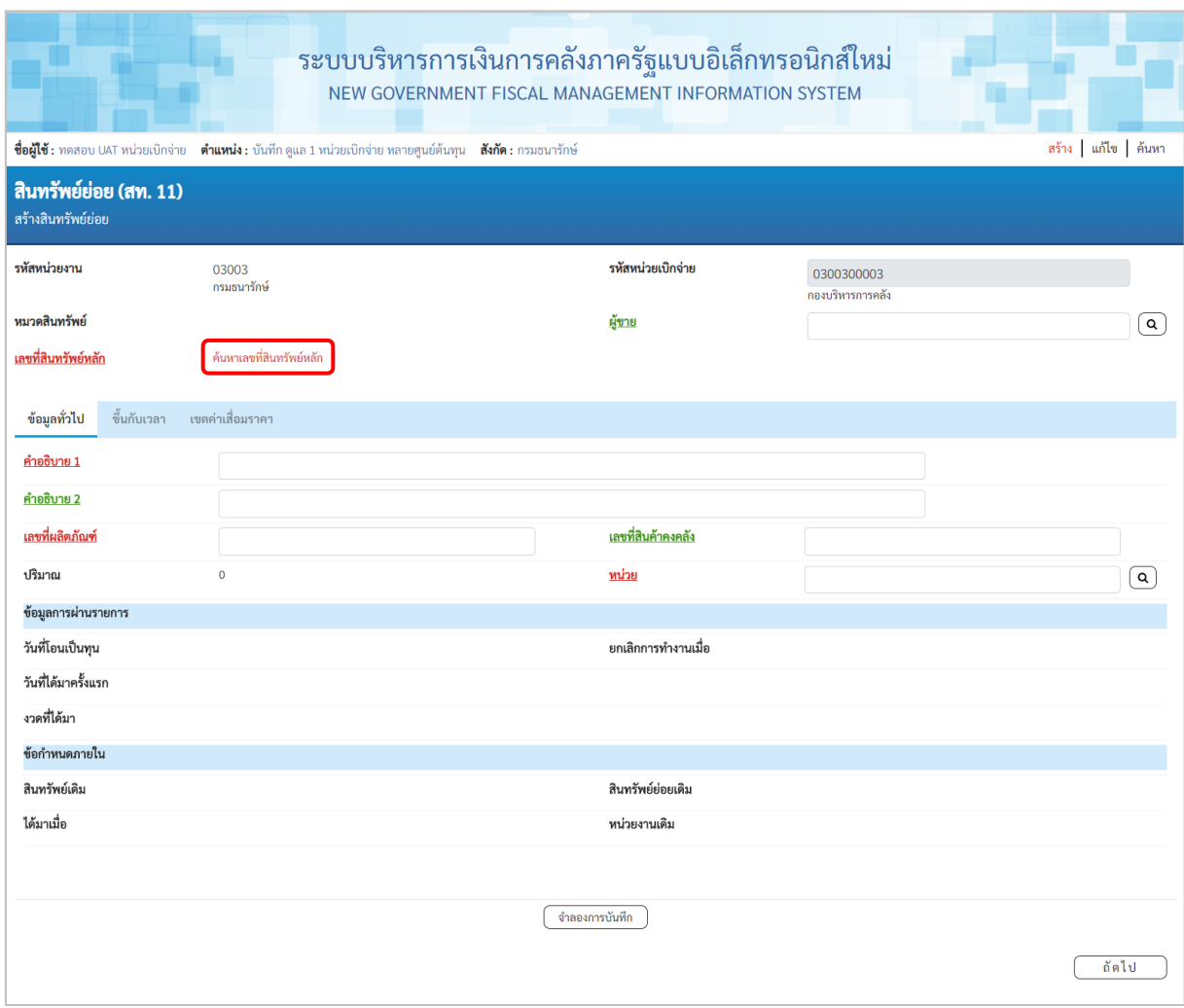

ภาพที่ 14

#### **การบันทึกรายการสร้างสินทรัพย์ย่อย**

หน้าจอ "สร้างสินทรัพย์ย่อย (สท.11)" ระบุรายละเอียดข้อมูล ดังนี้

#### **ข้อมูลส่วนหัว**

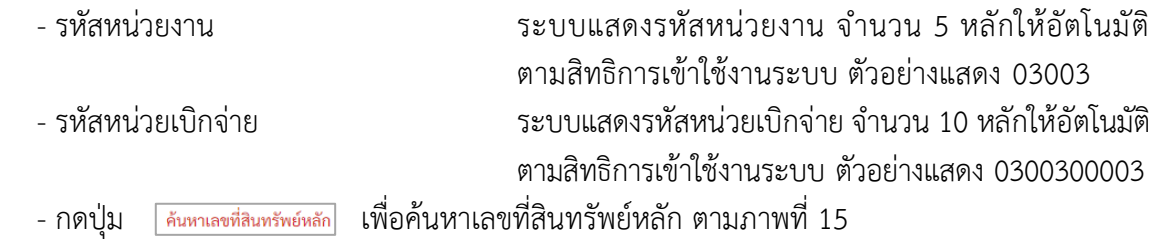

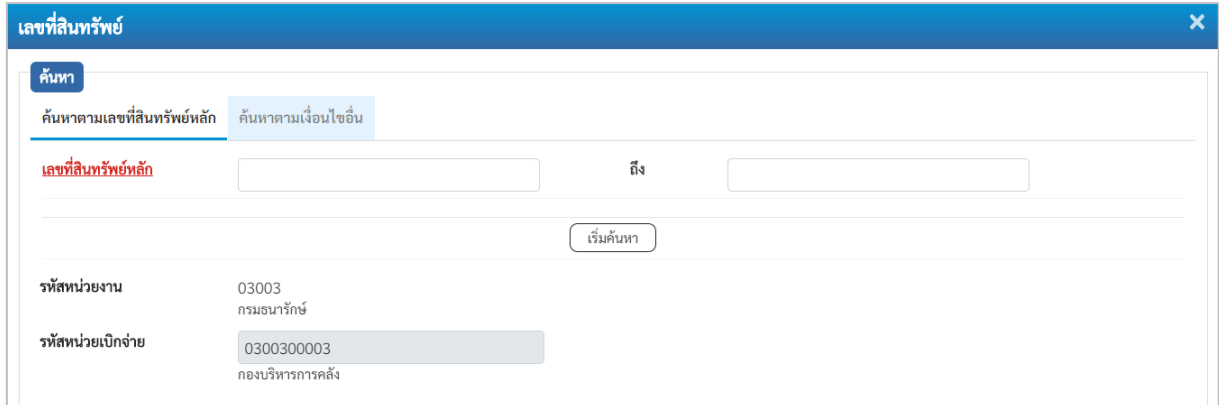

ภาพที่ 15

## **กรณีค้นหาตามเลขที่สินทรัพย์หลัก**

ให้ระบุเลขที่สินทรัพย์หลัก จำนวน 12 หลัก แล้วกดปุ่ม <u>เพื่มค้นหา )</u> ตามภาพที่ 16

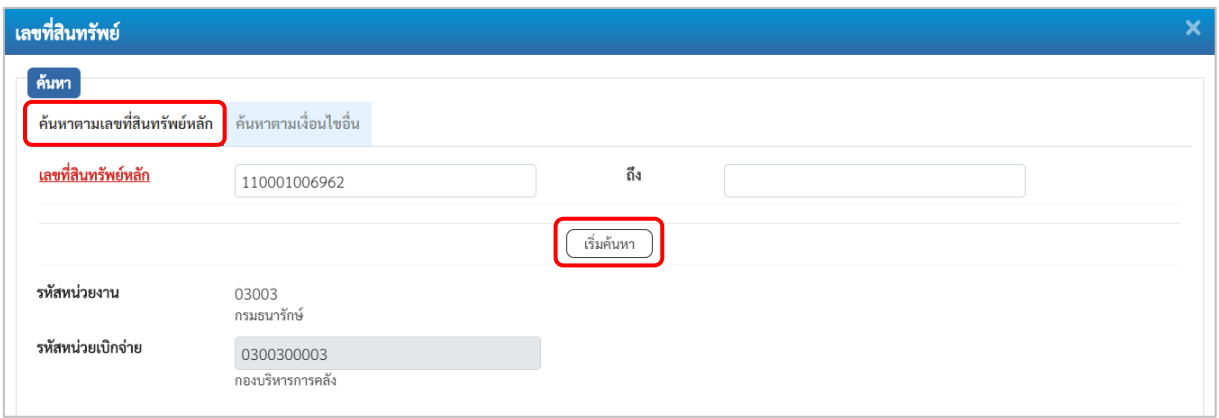

ภาพที่ 16 ระบบแสดงข้อมูล ตามเลขที่สินทรัพย์หลักที่ระบุตามภาพที่ 17

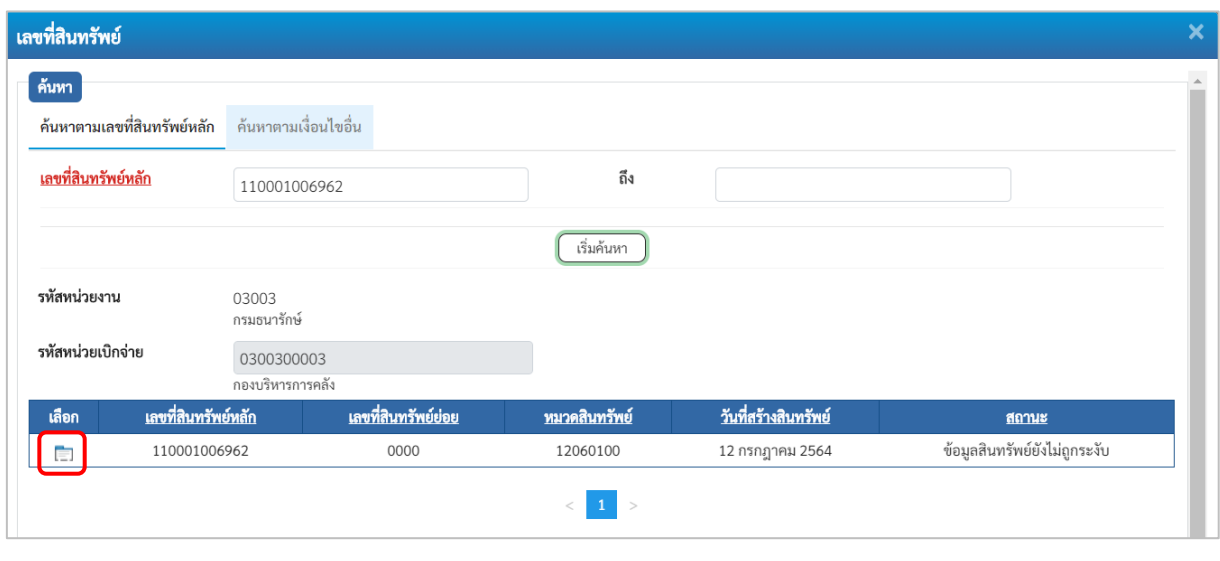

ภาพที่ 17

กดปุ่ม (เลือก) หน้าเลขที่สินทรัพย์หลัก ระบบจะแสดงรายละเอียดของสินทรัพย์หลักที่เลือก เพื่อเป็นฐานข้อมูล สำหรับการสร้างสินทรัพย์ย่อย ตามภาพที่ 18

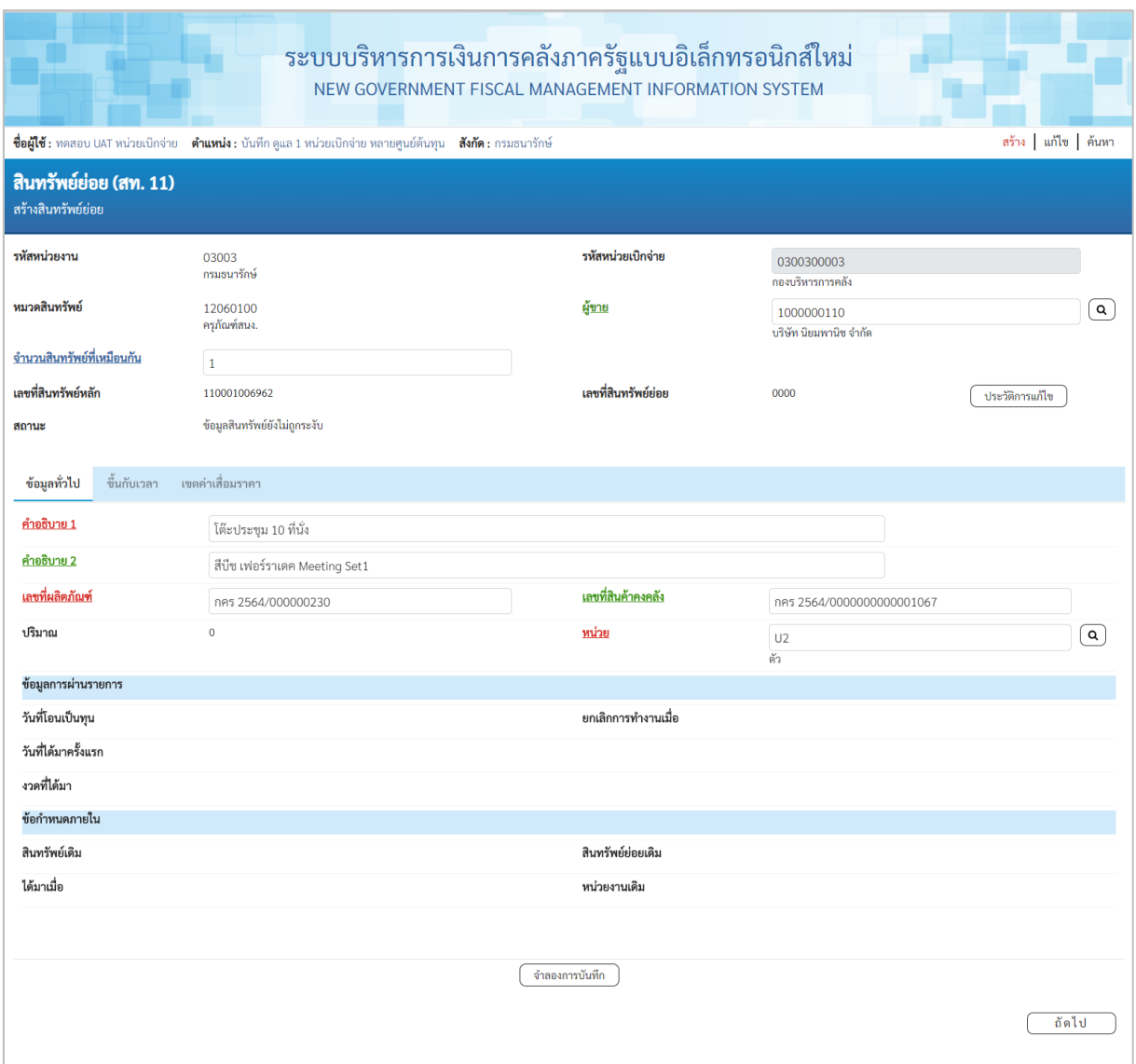

ภาพที่ 18

#### **กรณีค้นหาตามเงื่อนไขอื่น**

ให้ระบุวันที่บันทึกรายการที่สร้างสินทรัพย์หลักเป็นช่วงเวลา จาก และ ถึง ระบบแสดงวันที่ปัจจุบันให้ อัตโนมัติ สามารถระบุวันที่โดย กดปุ่มปฏิทิน ระบบแสดง เลือก เดือน ปี และวันที่ เพื่อให้แสดงค่า วัน เดือน ปี หรือระบุหมวดสินทรัพย์เพิ่มเติม แล้วกดปุ่ม ตามภาพที่ 19

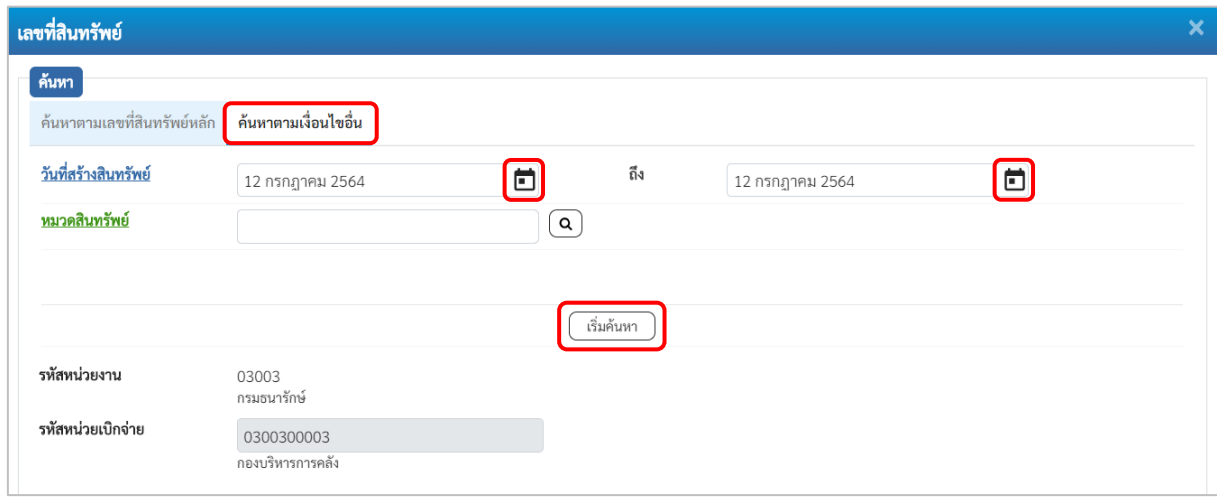

ภาพที่ 19

ระบบแสดงข้อมูลเลขที่สินทรัพย์หลัก ตามเงื่อนไขที่ระบุตามภาพที่ 20

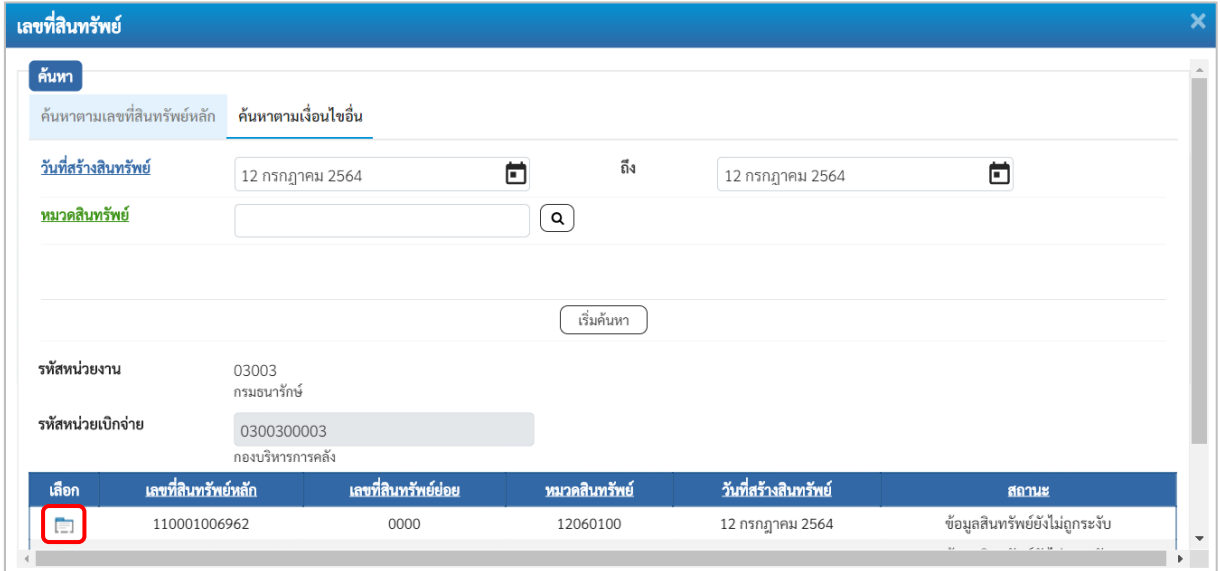

ภาพที่ 20

กดปุ่ม (เลือก) หน้าเลขที่สินทรัพย์หลัก ระบบจะแสดงรายละเอียดของสินทรัพย์หลักที่เลือก เพื่อเป็นฐานข้อมูล สำหรับการสร้างสินทรัพย์ย่อย ตามภาพที่ 21

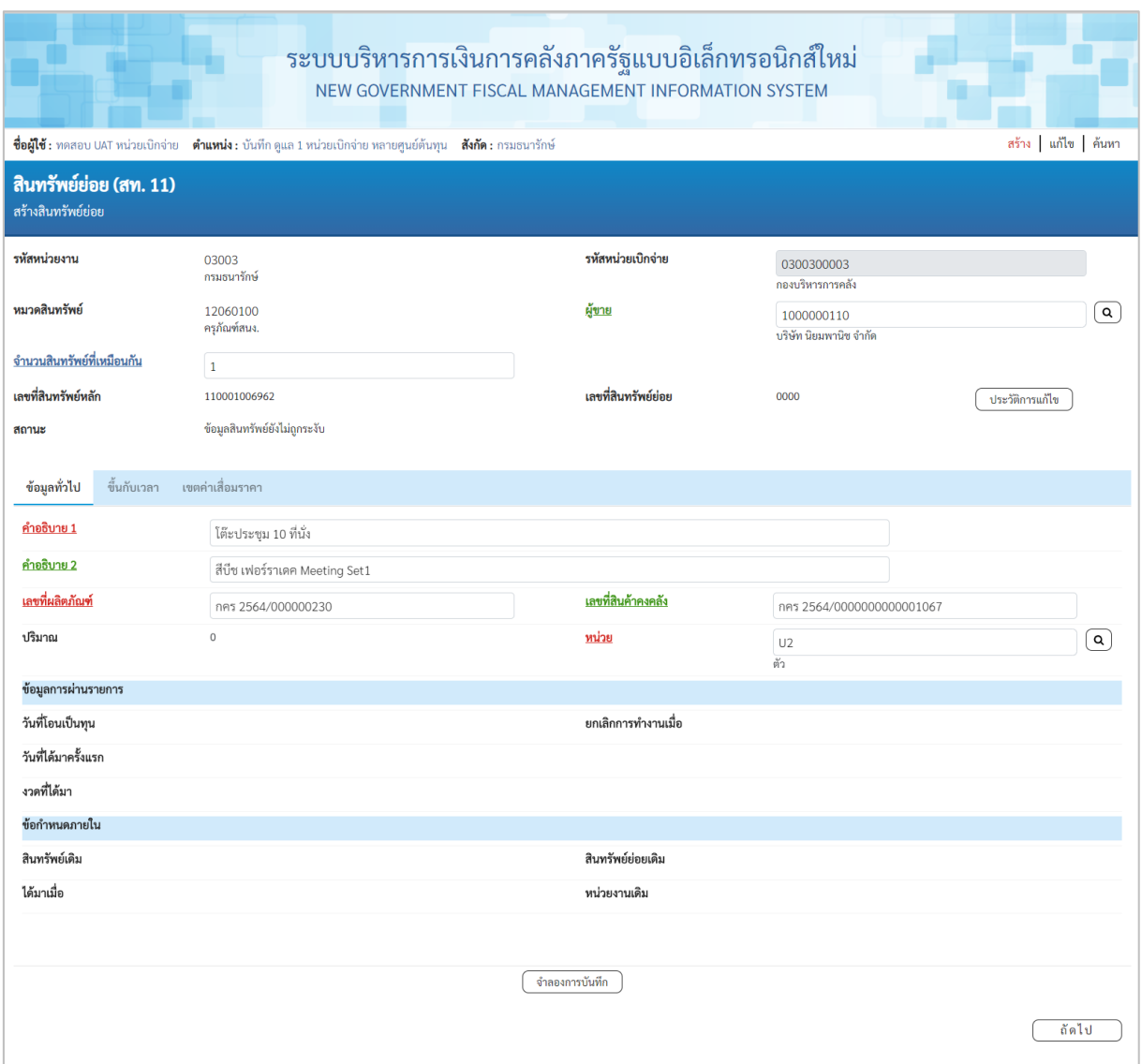

ภาพที่ 21

หน้าจอ **"สร้างสินทรัพย์ย่อย (สท.11)"** ระบบจะดึงรายละเอียดข้อมูลจากสินทรัพย์หลักที่ระบุ มาให้ทั้งหมด ให้หน่วยงานเปลี่ยนแปลงรายละเอียดของข้อมูลที่ต้องการสร้างเป็นสินทรัพย์ย่อย

#### **การบันทึกรายการสร้างสินทรัพย์ย่อย**

หน้าจอ **"สร้างสินทรัพย์ย่อย (สท.11)"** ระบุรายละเอียดข้อมูล ตามภาพที่ 22 ดังนี้

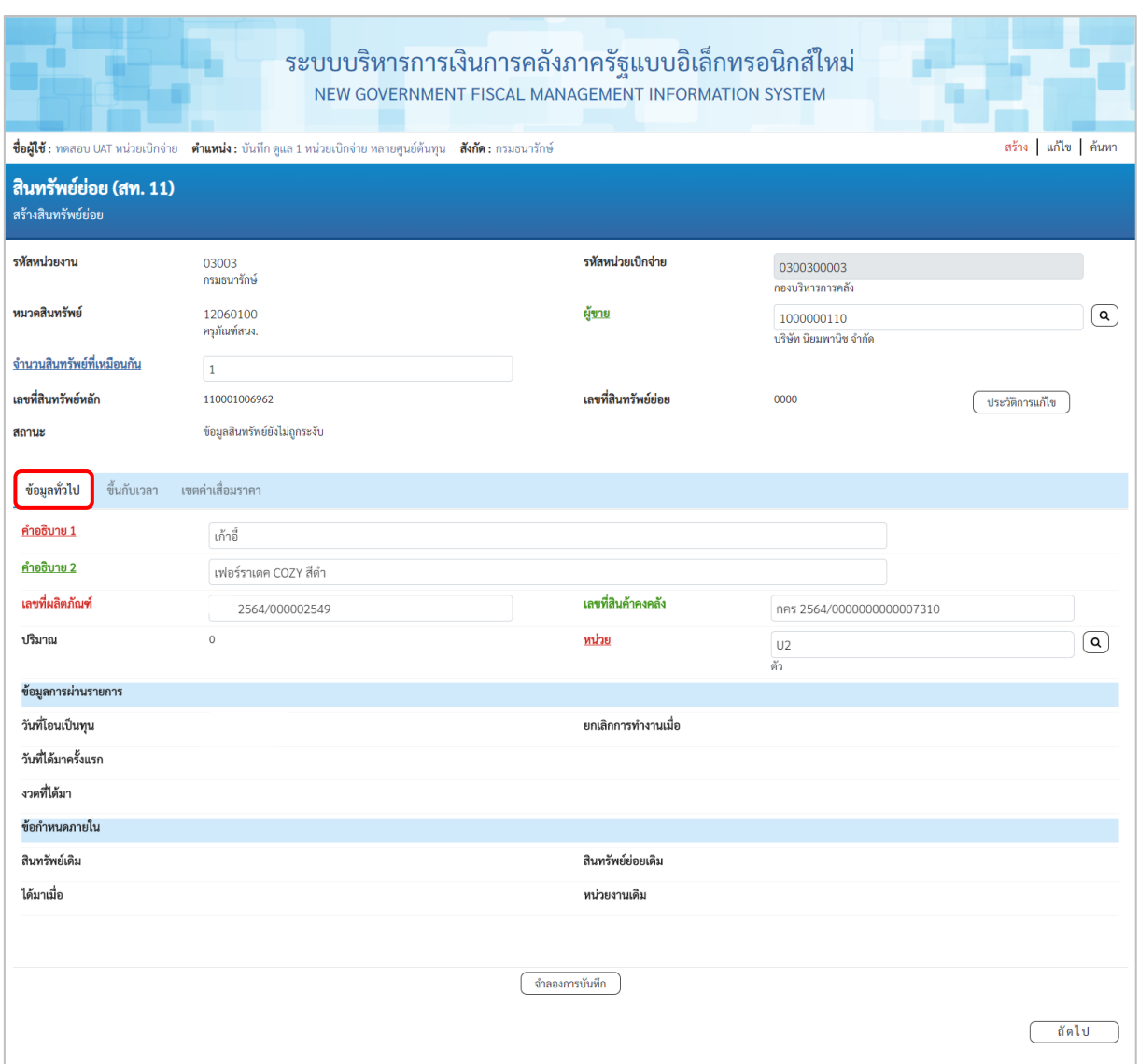

ภาพที่ 22

#### **ข้อมูลส่วนหัว**

- ผู้ขาย ระบุรหัสผู้ขายจากระบบ New GFMIS Thai (ถ้ามี) จำนวน 10 หลัก - จำนวนสินทรัพย์ที่เหมือนกัน ระบบระบุจำนวนไว้เป็น 1เสมอ หากต้องการสร้าง มากกว่า 1 ให้ระบุจำนวนที่ต้องการสร้าง สามารถระบุได้ สูงสุด 999 (ระบบจะให้เลขที่สินทรัพย์ย่อย จำนวน 4 หลัก ตาม จำนวนสินทรัพย์ที่ระบุ)

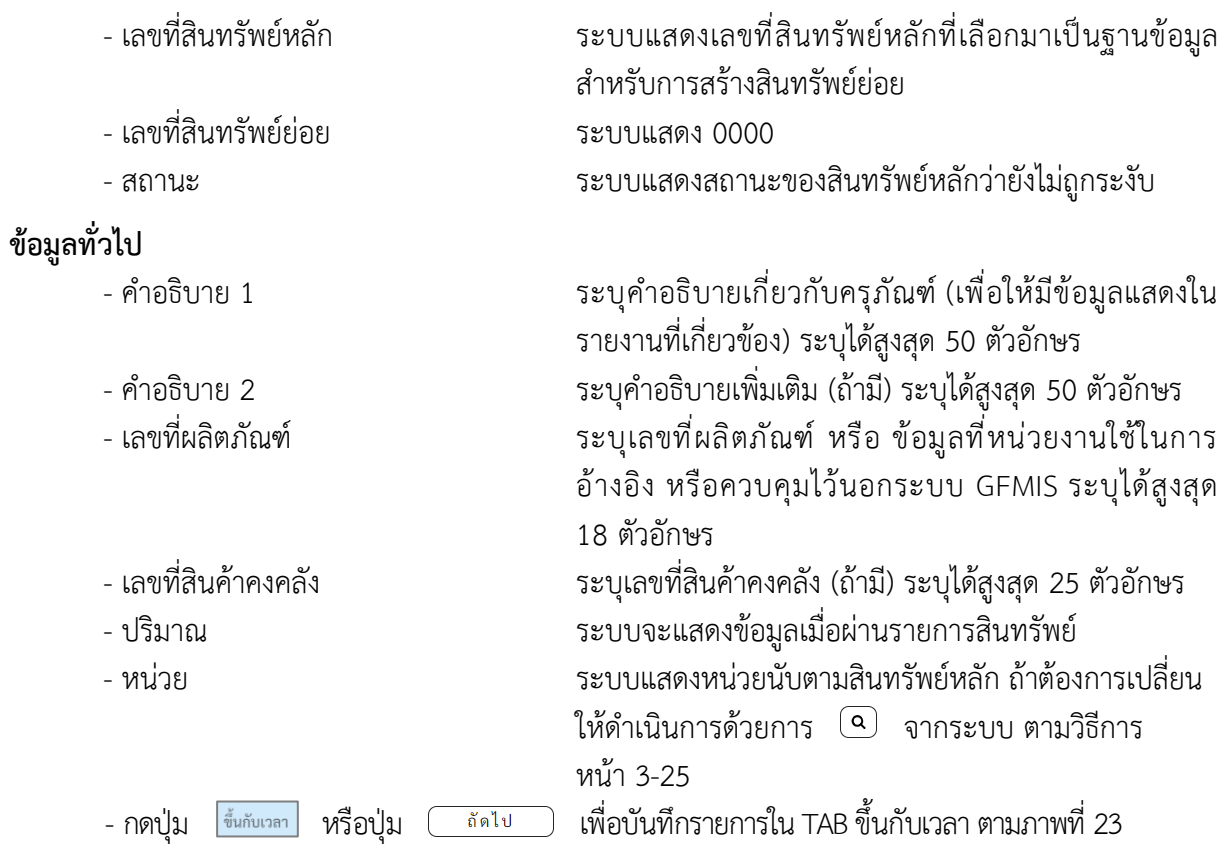

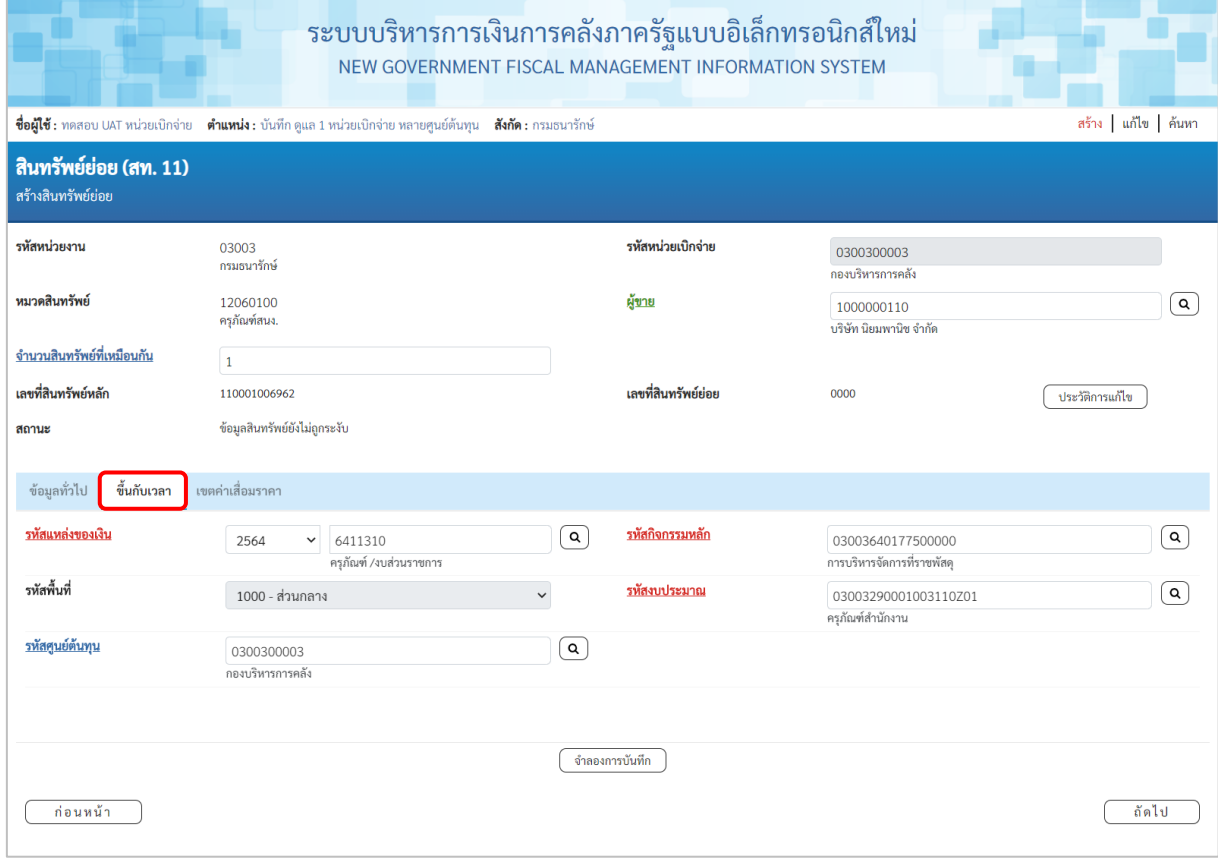

# **TAB ขึ้นกับเวลา**

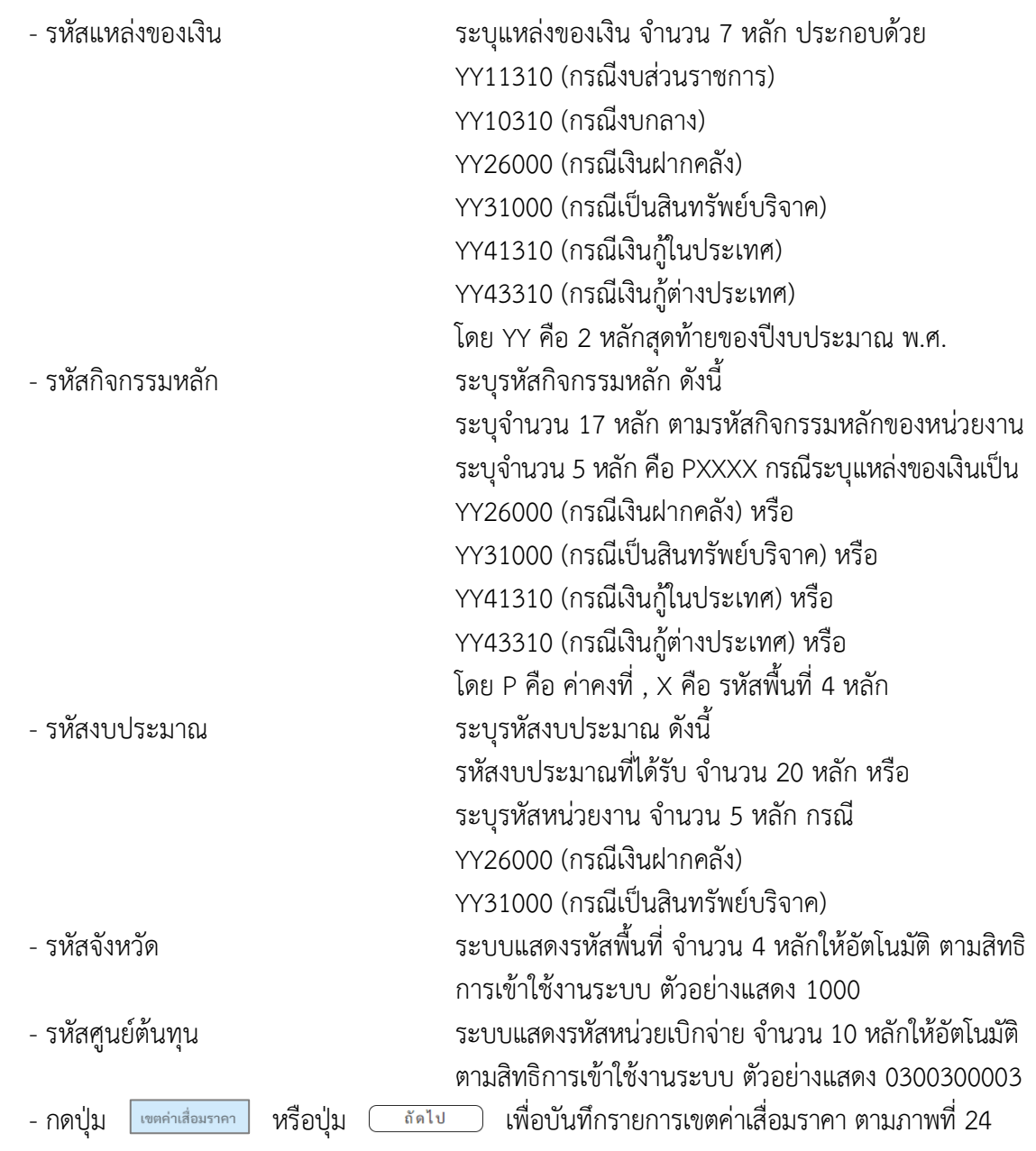

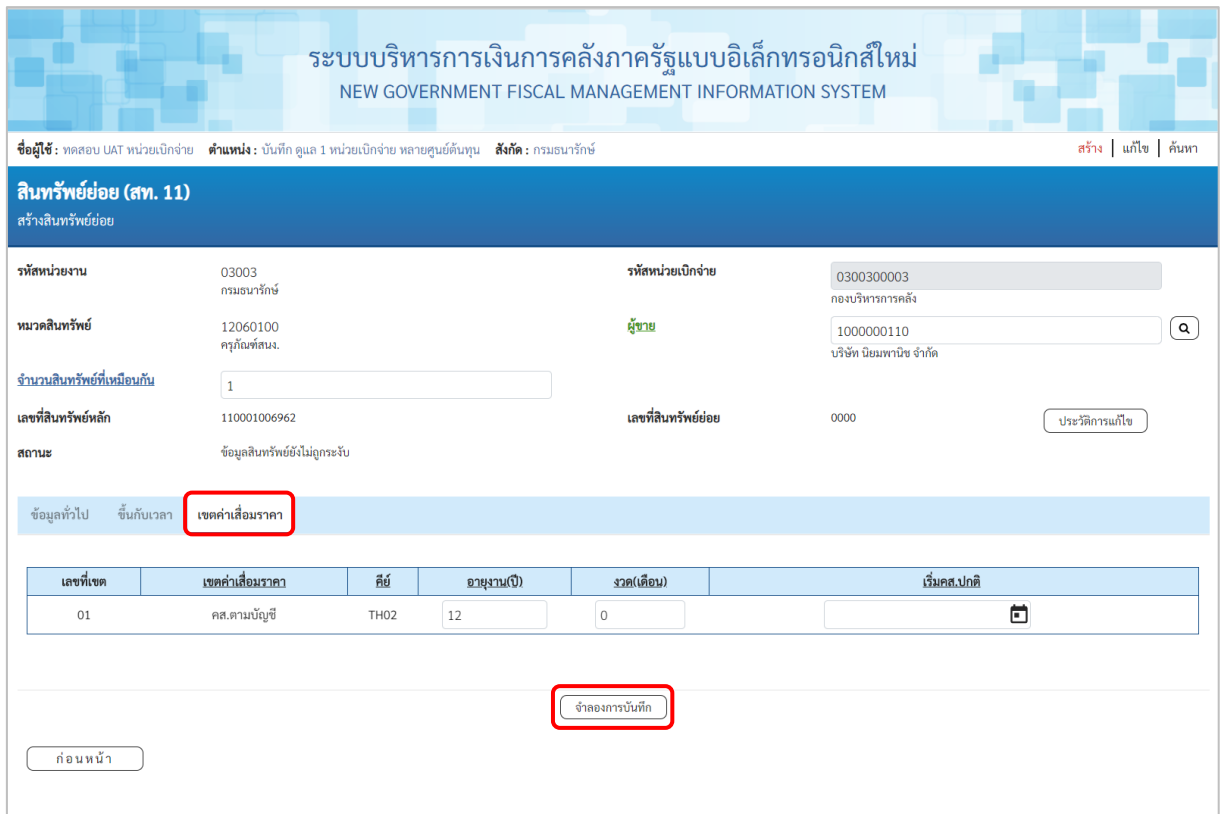

ภาพที่ 24

# **TAB เขตค่าเสื่อมราคา**

ระบบแสดงอายุการใช้งานตามสินทรัพย์หลัก สามารถ เปลี่ยนแปลงอายุการใช้งานเป็น ปี/งวด (เดือน) - กดปุ่ม เพื่อให้ระบบตรวจสอบความถูกต้องของการบันทึกรายการ ตามภาพที่ 25

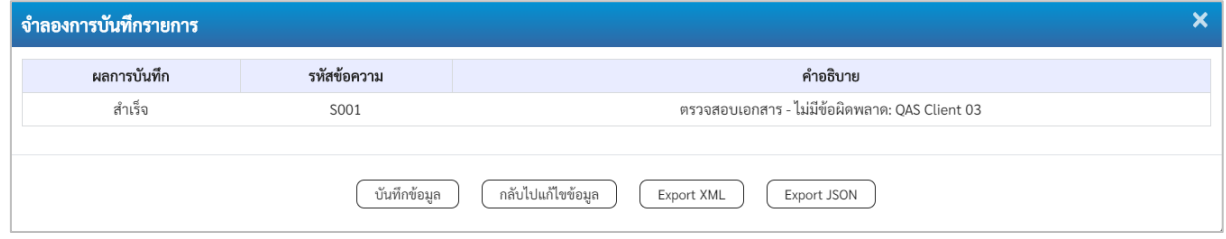

ภาพที่ 25

#### **ระบบแสดงผลจําลองการบันทึก**

หลังจากกดปุ่ม "จำลองการบันทึก" ระบบจะแสดงผลจำลองการบันทึกรายการ ประกอบด้วย ผลการบันทึก รหัสข้อความ และคำอธิบาย ให้เลือกดำเนินการ ดังนี้

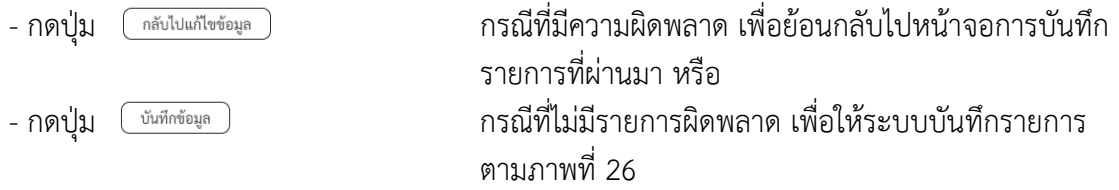

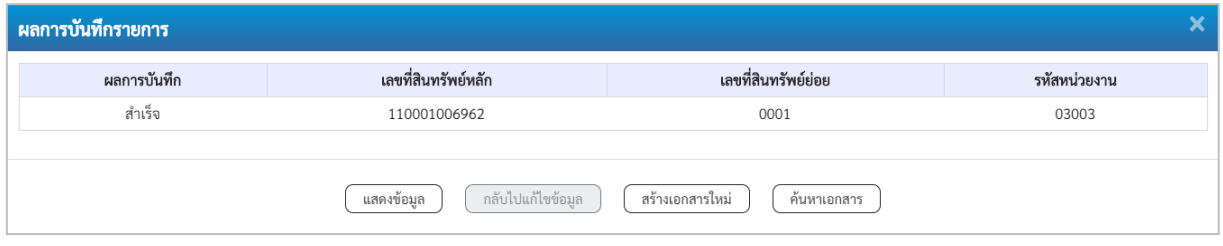

ภาพที่ 26

#### **ระบบบันทึกรายการ**

หลังจากกดปุ่ม "บันทึกข้อมูล" ระบบจะแสดงผลการบันทึกรายการ ประกอบด้วย ผลการบันทึก เลขที่สินทรัพย์หลัก(จำนวน 12 หลัก) เลขที่สินทรัพย์ย่อย (จำนวน 4 หลัก) และรหัสหน่วยงาน (จำนวน 5 หลัก) สามารถเลือกดำเนินการ ดังนี้

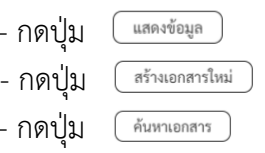

- กดปุ่ม เพื่อแสดงข้อมูลที่ได้บันทึกรายการ ตามภาพที่ 27 หรือ - กดปุ่ม เพื่อบันทึกข้อมูลสร้างสินทรัพย์ใหม่ ตามภาพที่ 28 หรือ - กดปุ่ม เพื่อค้นหาข้อมูลสินทรัพย์ย่อย ตามภาพที่ 29

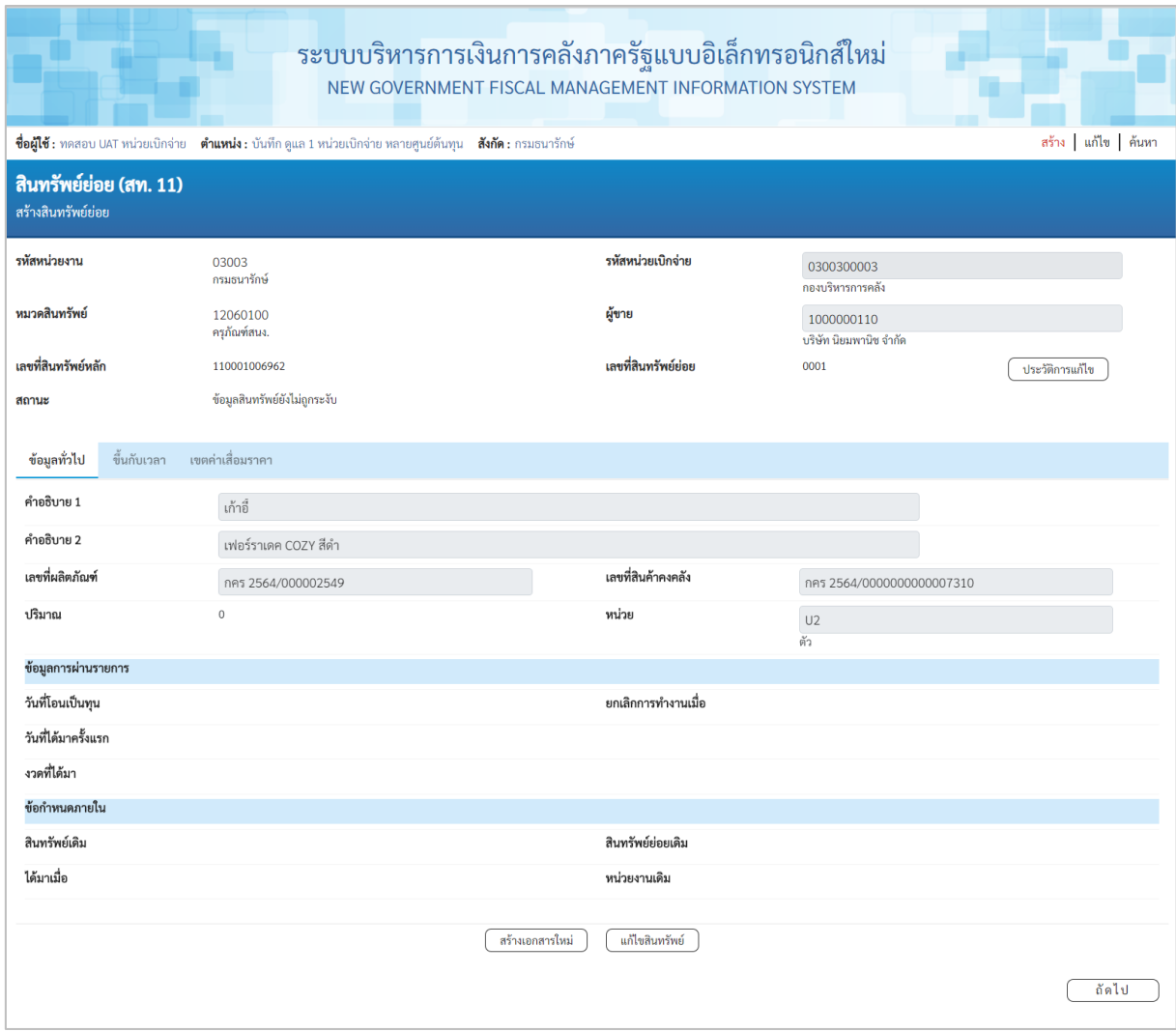

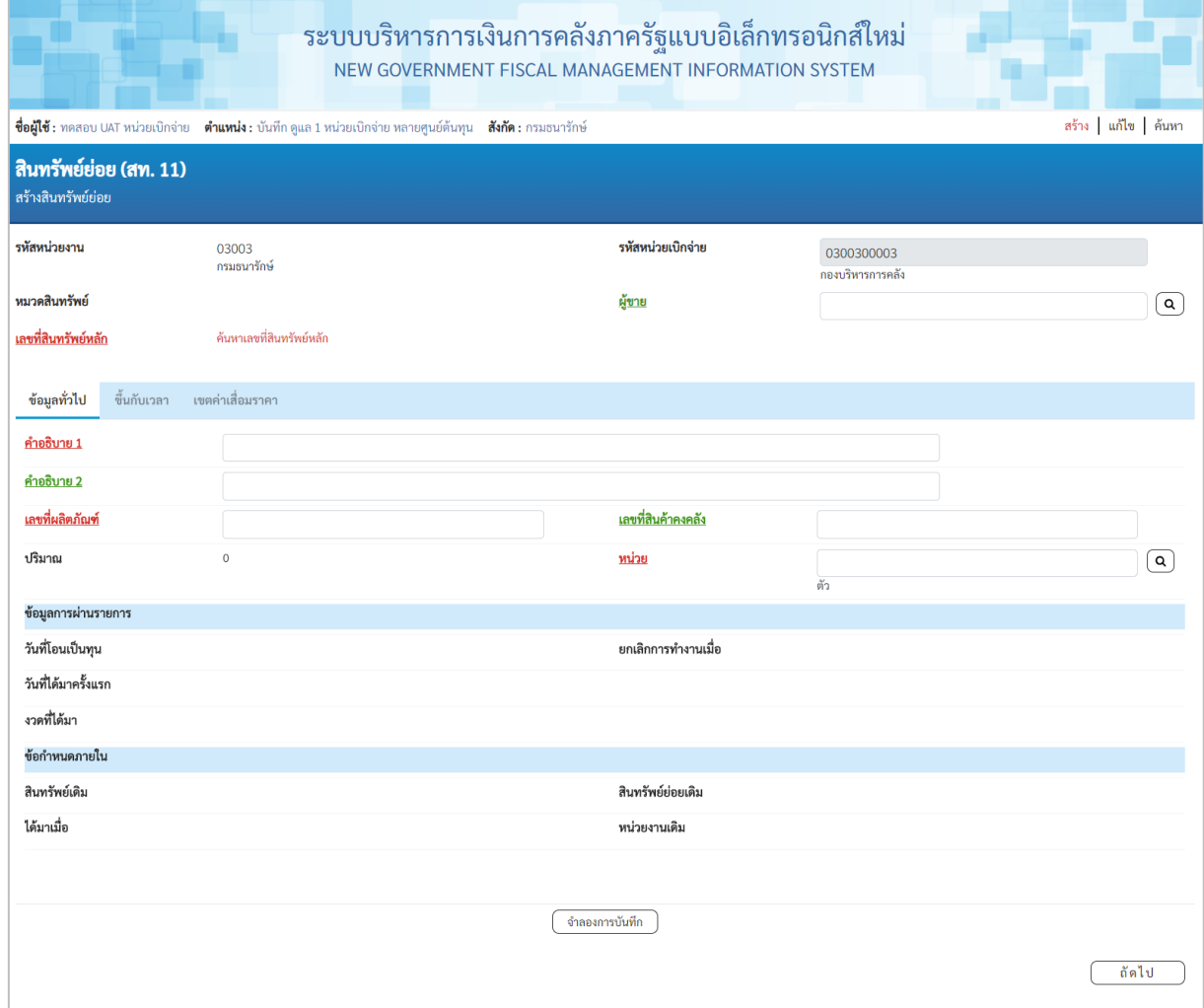

ภาพที่ 28

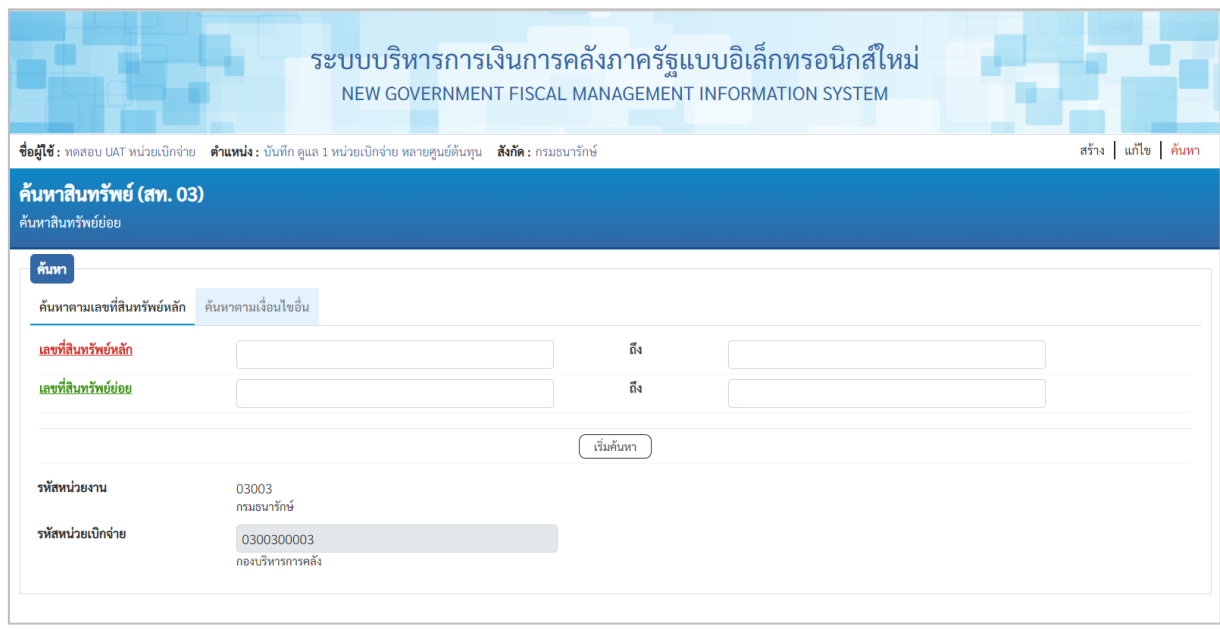

### **3) การค้นหาหมวดสินทรัพย์**

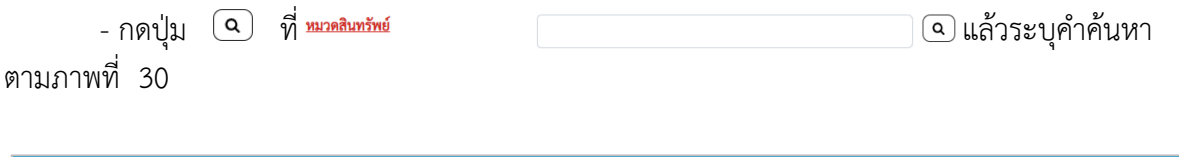

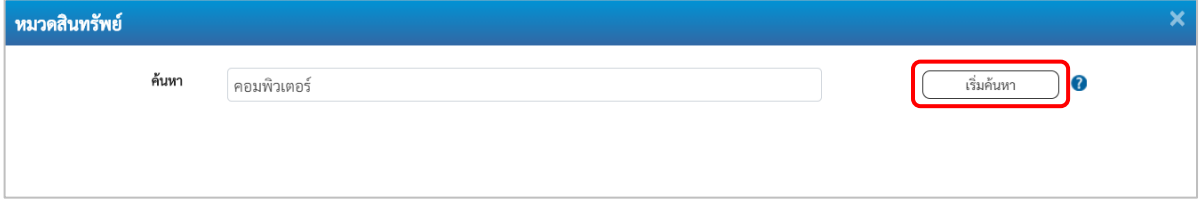

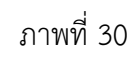

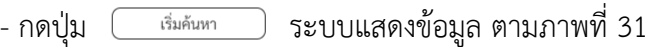

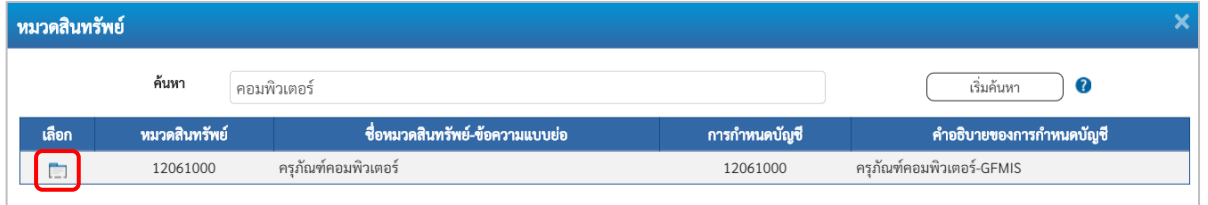

ภาพที่ 31

- กดปุ่ม (เลือก) หน้าหมวดครุภัณฑ์ที่ต้องการ

#### **4) การค้นหาหน่วยนับ**

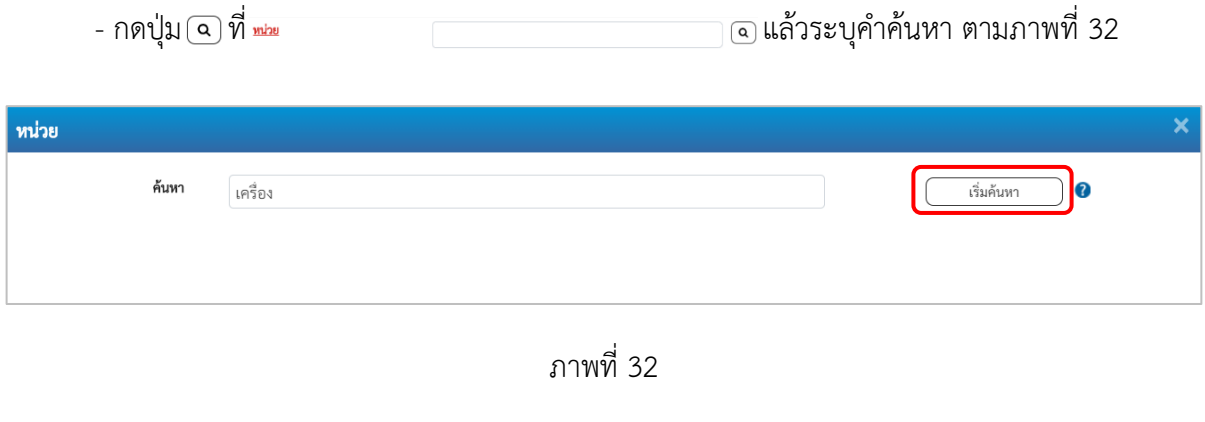

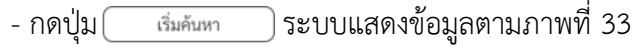

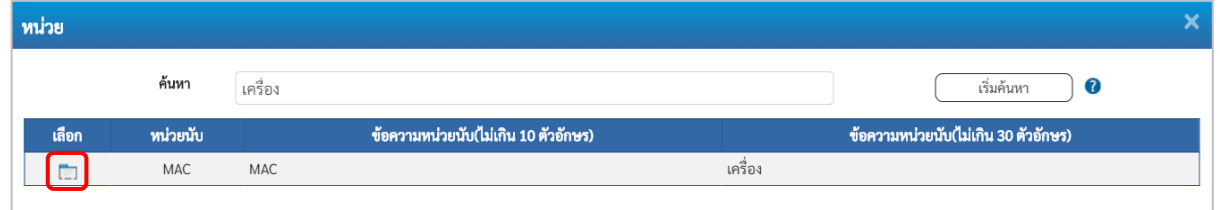

ภาพที่ 33

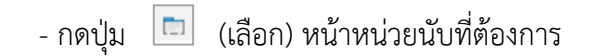